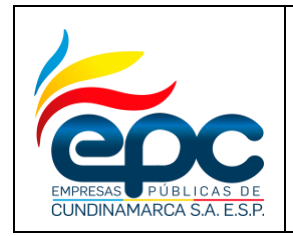

#### **RADICACIÓN DE DOCUMENTOS EXTERNOS EN EL SISTEMA DE GESTIÓN DOCUMENTAL**

**Código: GD-I005**

**Versión: 4**

**Fecha: 30/11/2018**

**Pág. 1/36**

# **INSTRUCTIVO**

# **RADICACIÓN DE DOCUMENTOS EXTERNOS EN EL SISTEMAS DE GESTIÓN DOCUMENTAL**

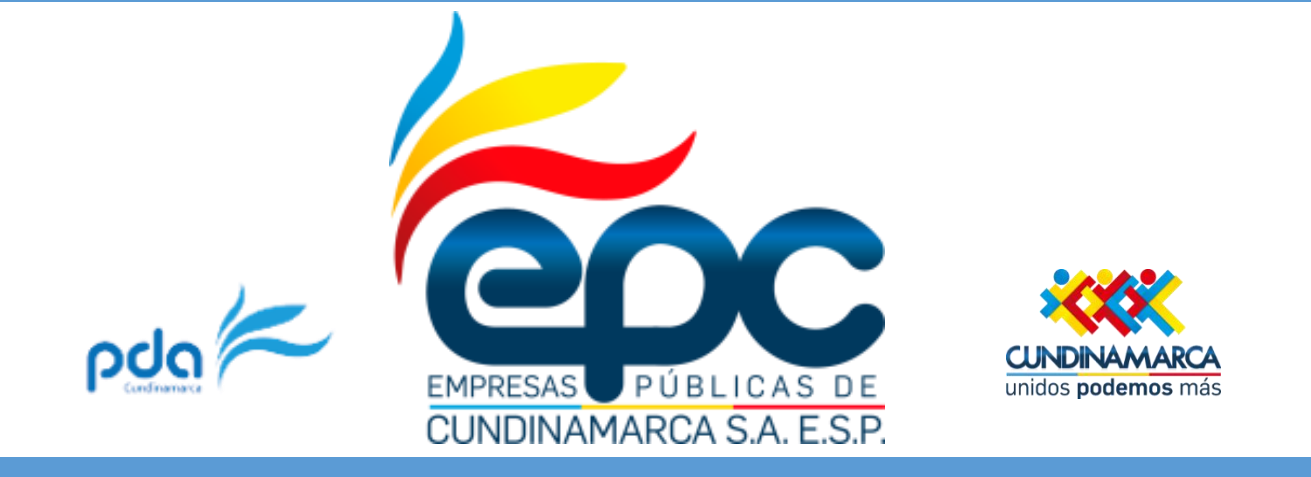

# **EMPRESAS PÚBLICAS DE CUNDINAMARCA S.A**

**Dirección de Gestión Humana y Administrativa**

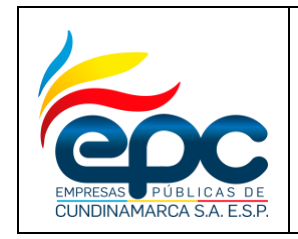

**RADICACIÓN DE DOCUMENTOS EXTERNOS EN EL SISTEMA DE GESTIÓN DOCUMENTAL** **Código: GD-I005**

**Versión: 4**

**Fecha: 30/11/2018**

**Pág. 2/36**

# **INSTRUCTIVO PARA LA RADICACIÓN DE DOCUMENTOS EXTERNOS EN EL SISTEMA DE GESTIÓN DOCUMENTAL (MERCURIO)**

# **RADICACION DOCUMENTO EXTERNO**

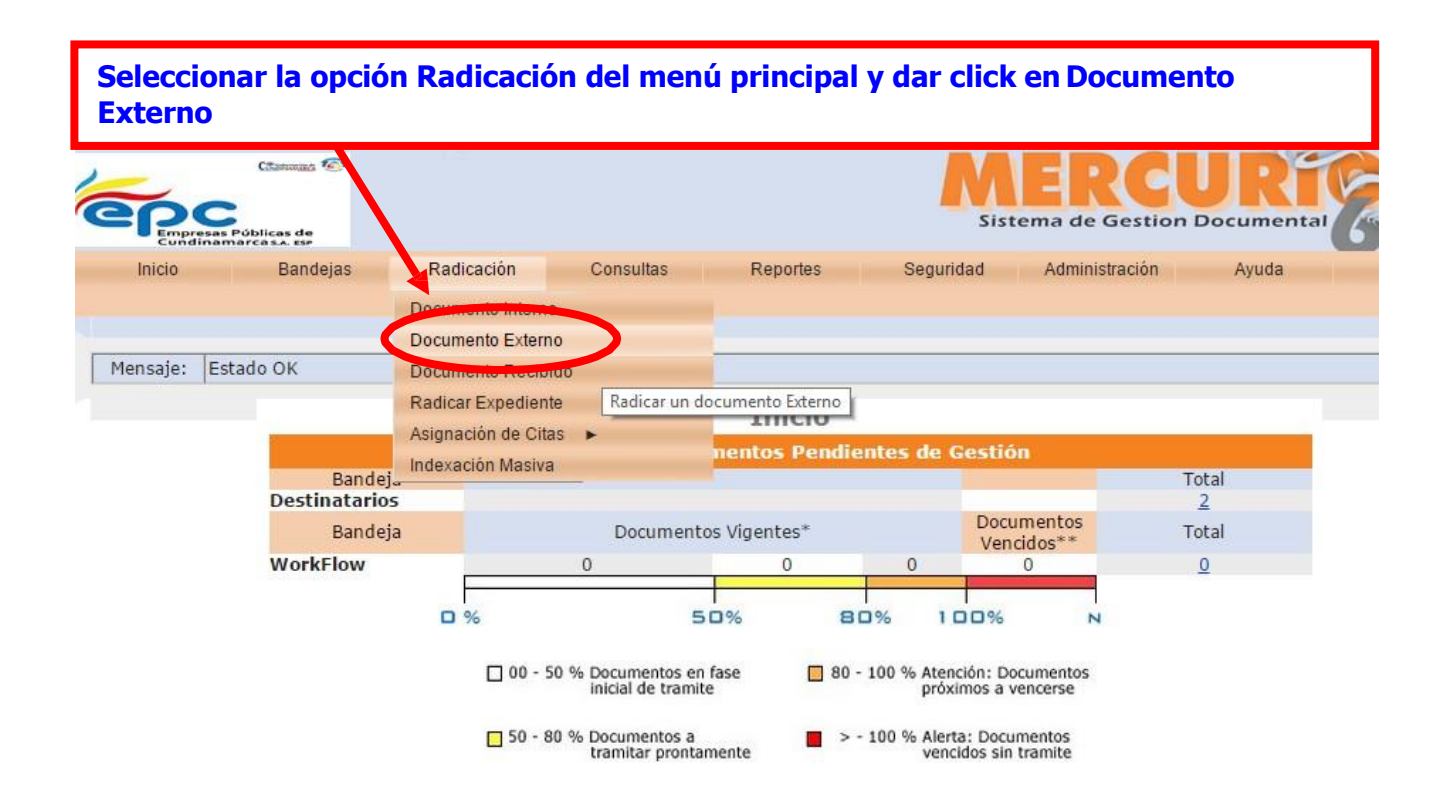

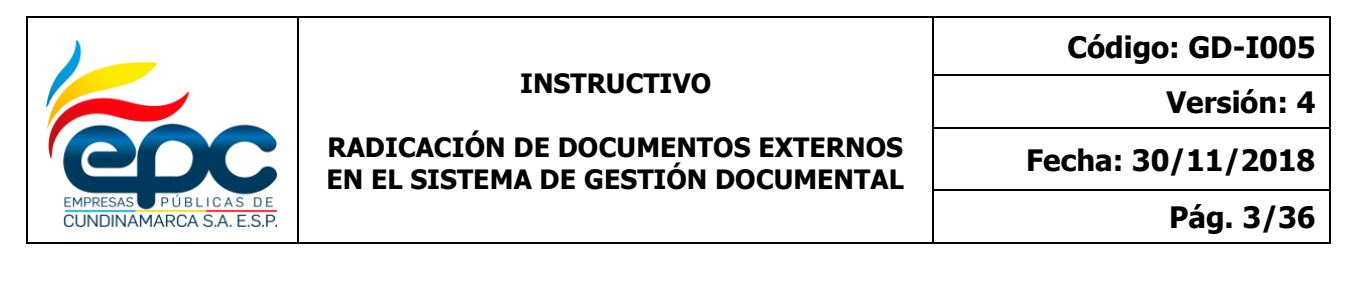

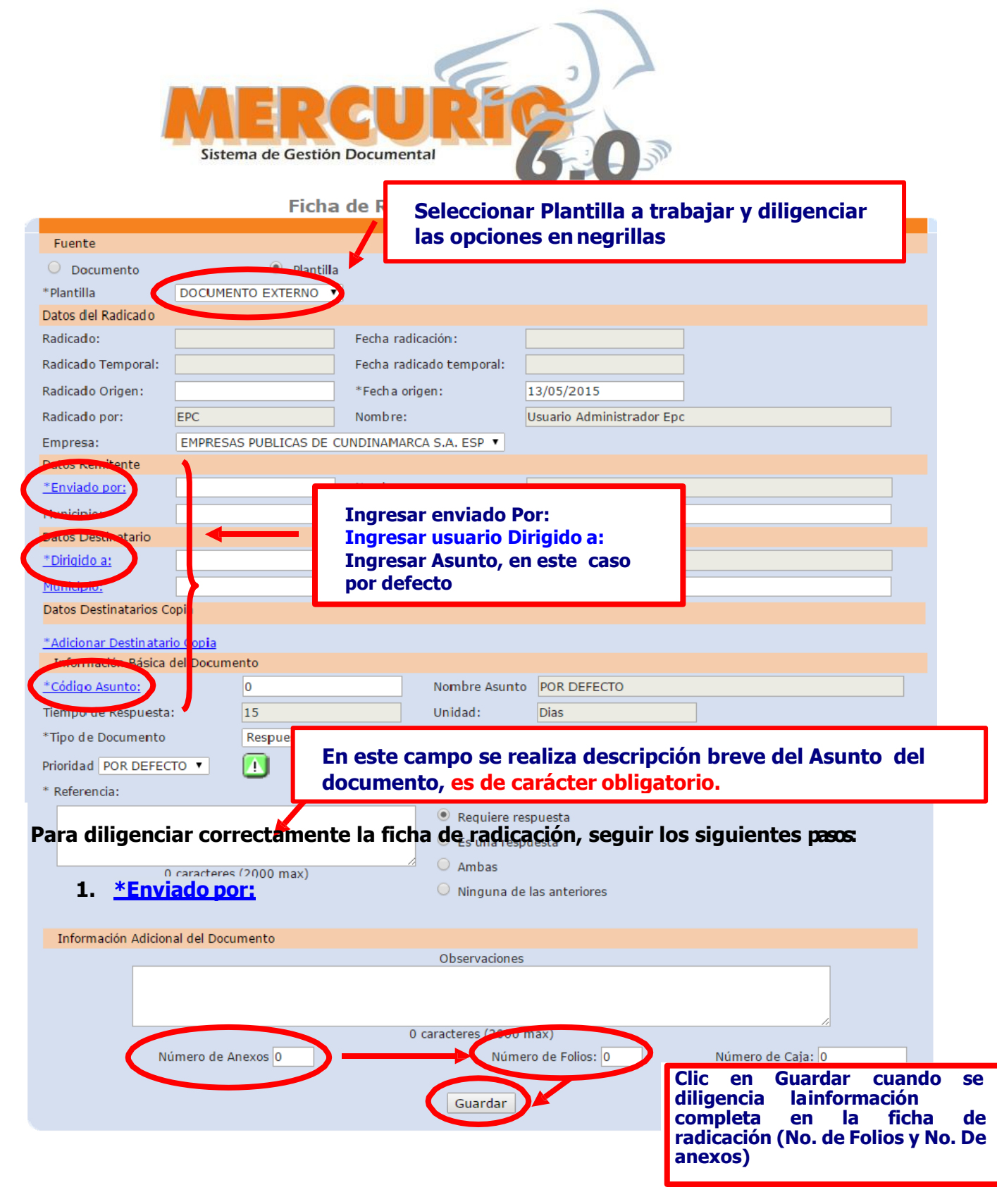

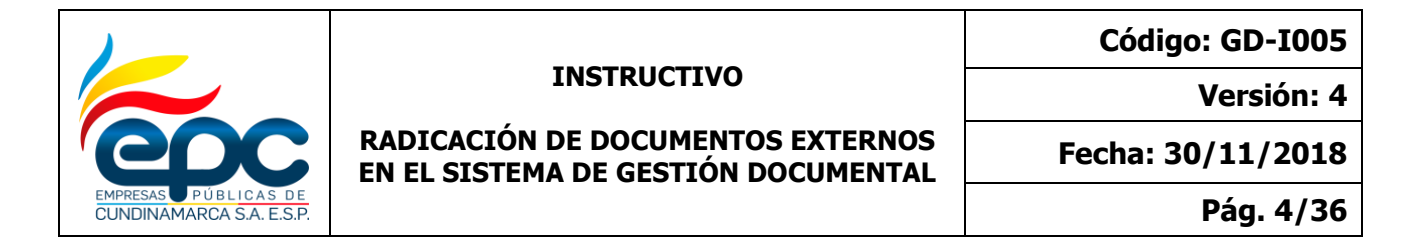

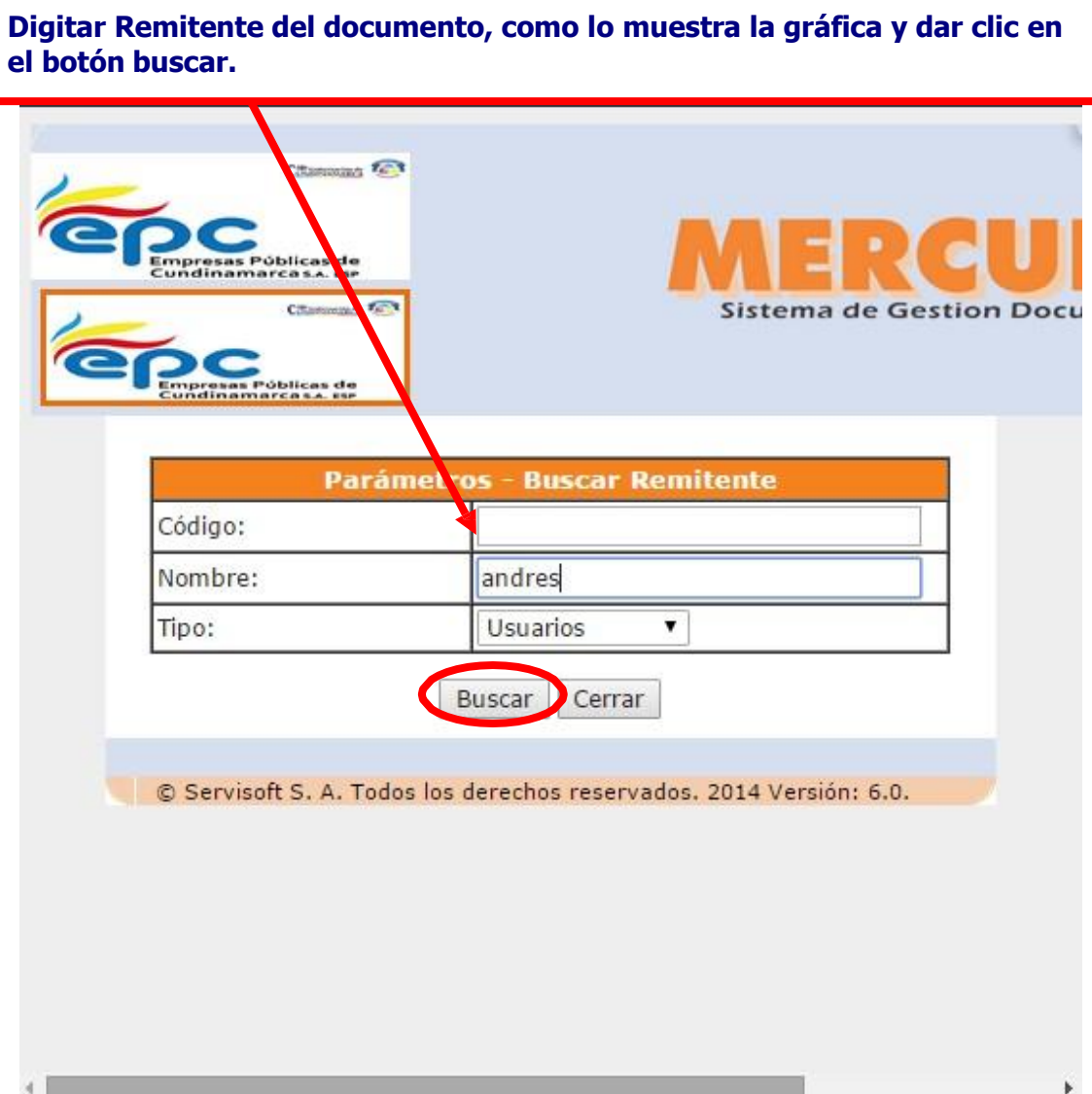

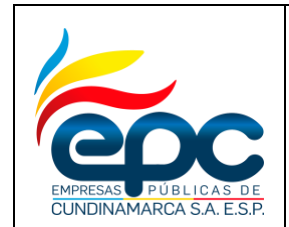

**Código: GD-I005**

**Versión: 4**

#### **RADICACIÓN DE DOCUMENTOS EXTERNOS EN EL SISTEMA DE GESTIÓN DOCUMENTAL**

**Fecha: 30/11/2018**

**Pág. 5/36**

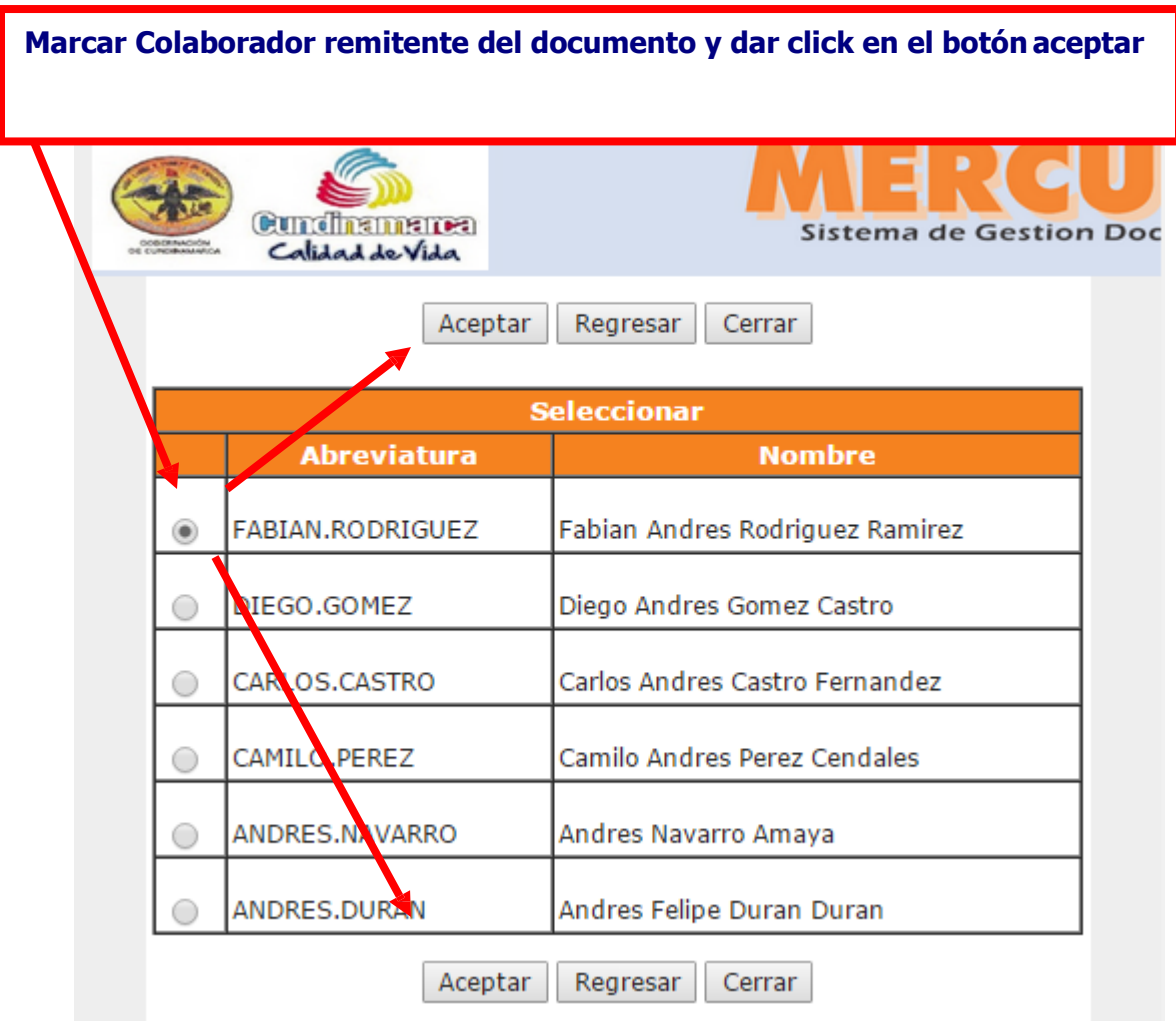

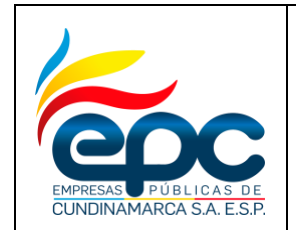

**Código: GD-I005**

**Versión: 4**

### **RADICACIÓN DE DOCUMENTOS EXTERNOS EN EL SISTEMA DE GESTIÓN DOCUMENTAL**

**Fecha: 30/11/2018**

**Pág. 6/36**

# **2. \*Dirigido a:**

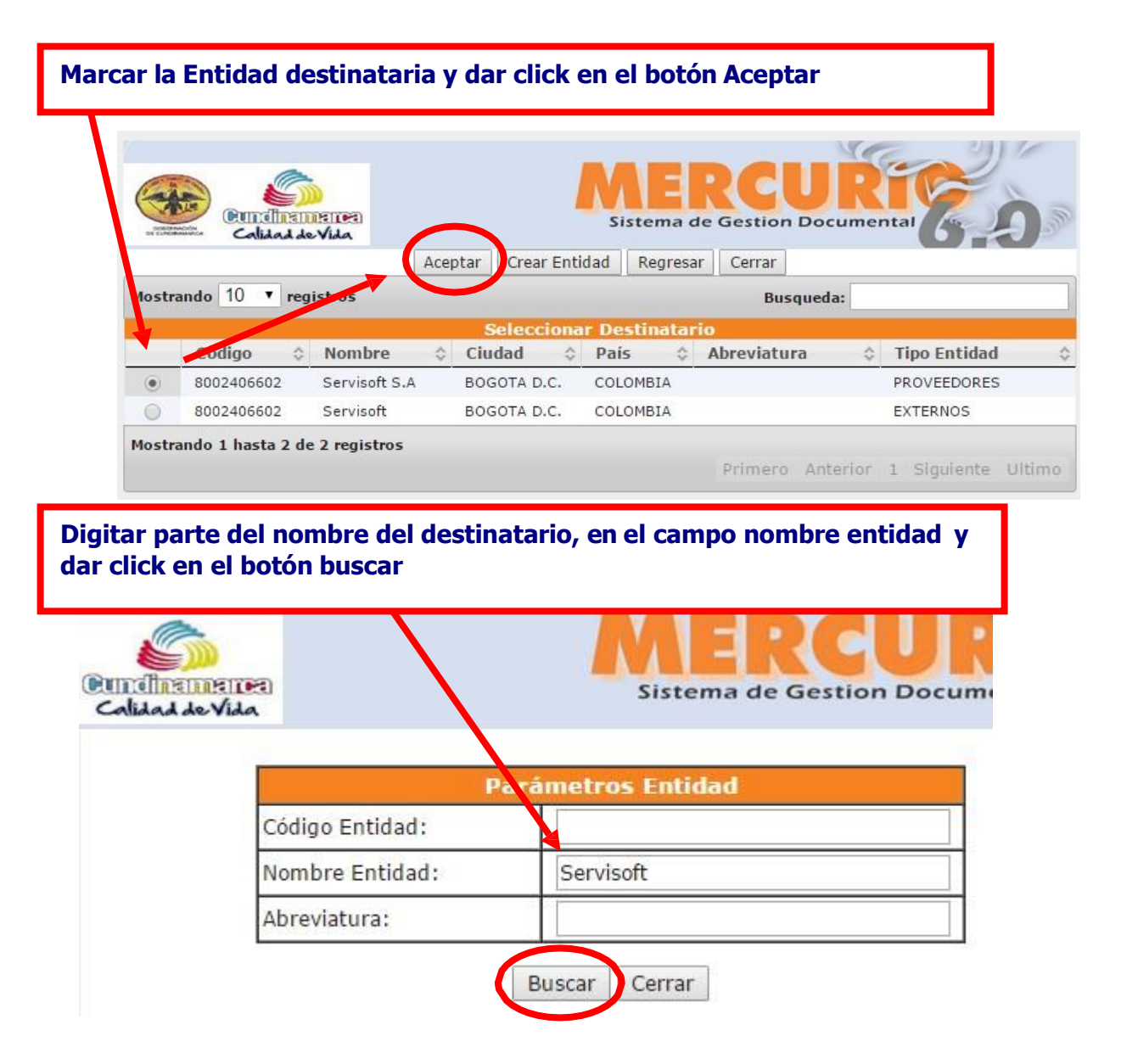

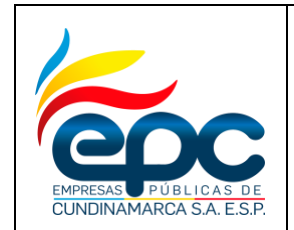

**Código: GD-I005**

## **RADICACIÓN DE DOCUMENTOS EXTERNOS EN EL SISTEMA DE GESTIÓN DOCUMENTAL**

**Fecha: 30/11/2018**

**Pág. 7/36**

**Versión: 4**

# **1. \*Código Asunto:**

**Digitar parte del nombre del asunto y dar click en Buscar, se debe tener en cuenta que los asuntos son genéricos.**

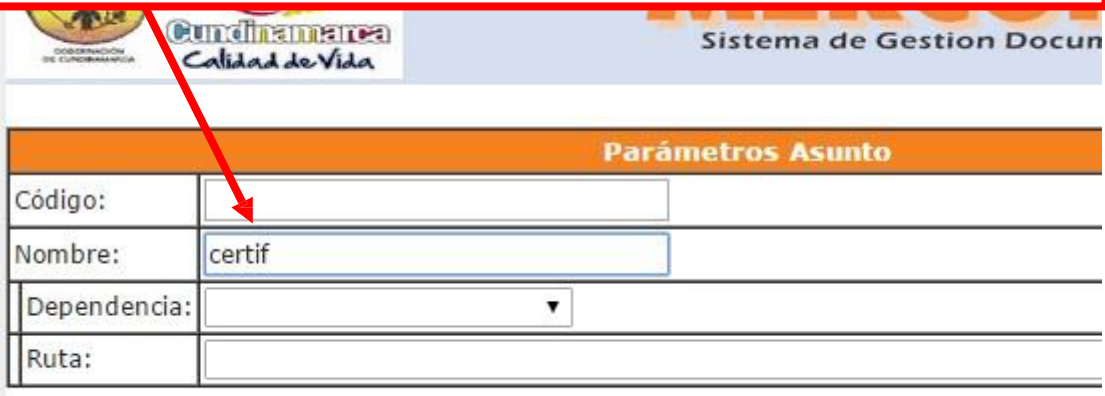

Buscar Cerrar

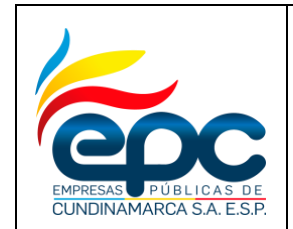

**Código: GD-I005**

**Versión: 4**

### **RADICACIÓN DE DOCUMENTOS EXTERNOS EN EL SISTEMA DE GESTIÓN DOCUMENTAL**

**Fecha: 30/11/2018**

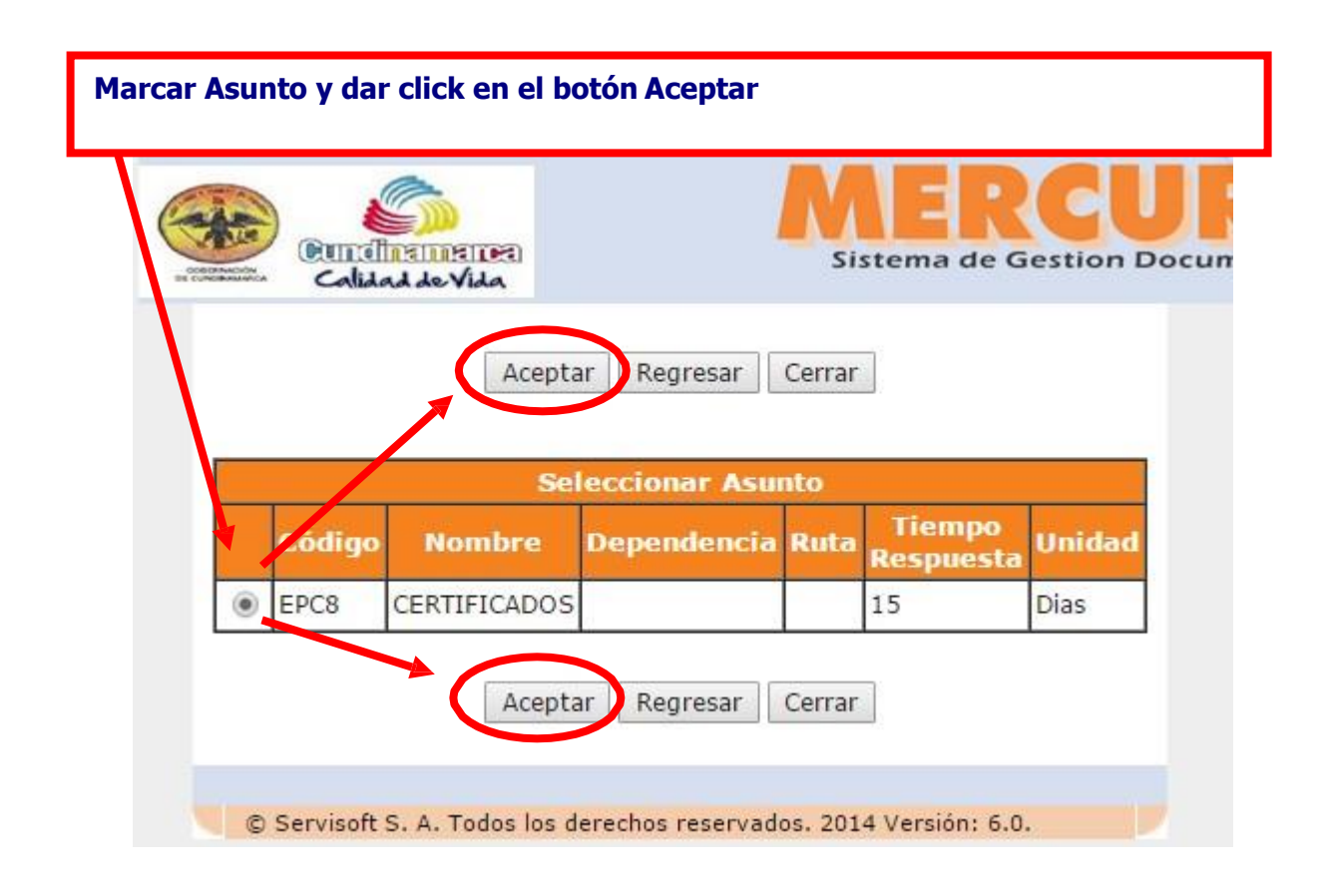

**2. \* Referencia:**

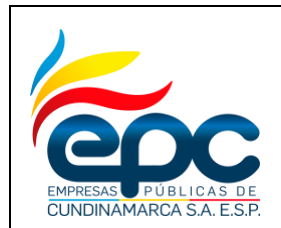

**Código: GD-I005**

# **Versión: 4**

### **RADICACIÓN DE DOCUMENTOS EXTERNOS EN EL SISTEMA DE GESTIÓN DOCUMENTAL**

**Fecha: 30/11/2018**

**Digitar referencia del documento el cual es obligatorio, con el fin de realizar búsquedas avanzadas posteriormente y de esta forma ubicar rápidamente eldocumento.**

**Posteriormente seleccionar una de las opciones de respuestas de acuerdo al asunto del documento.**

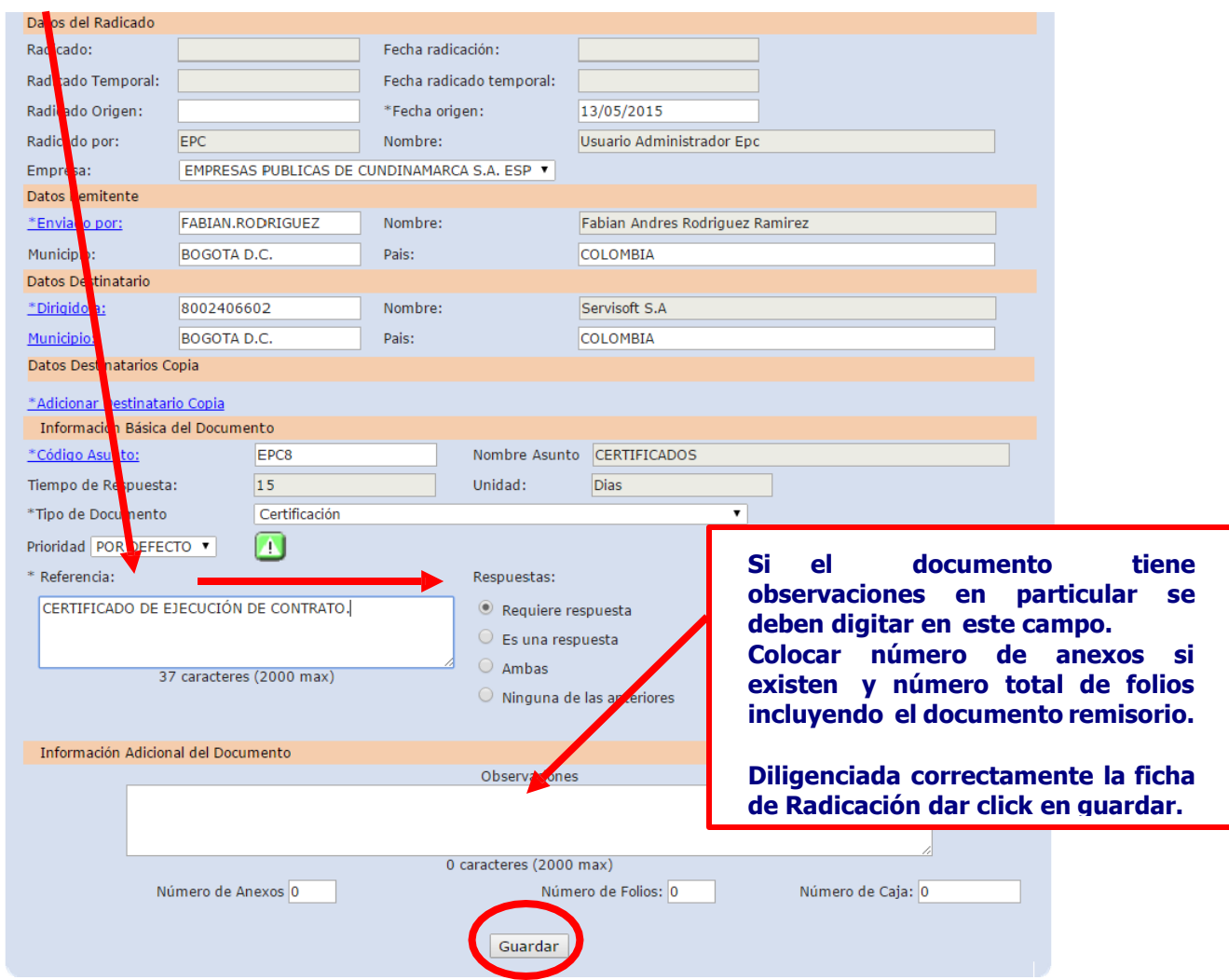

# **3. Crear/Indexar Imagen**

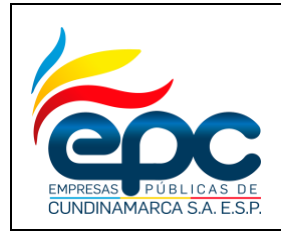

#### **RADICACIÓN DE DOCUMENTOS EXTERNOS EN EL SISTEMA DE GESTIÓN DOCUMENTAL**

**Código: GD-I005**

**Versión: 4**

**Fecha: 30/11/2018**

**Pág. 10/36**

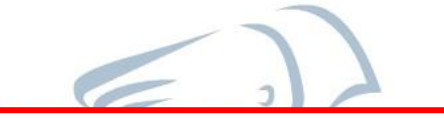

**Seleccionar la opción Principales y dar click en crear/Indexar Imagen. El sistema muestrala plantilla seleccionada al momento de iniciar la radicación deldocumento.**

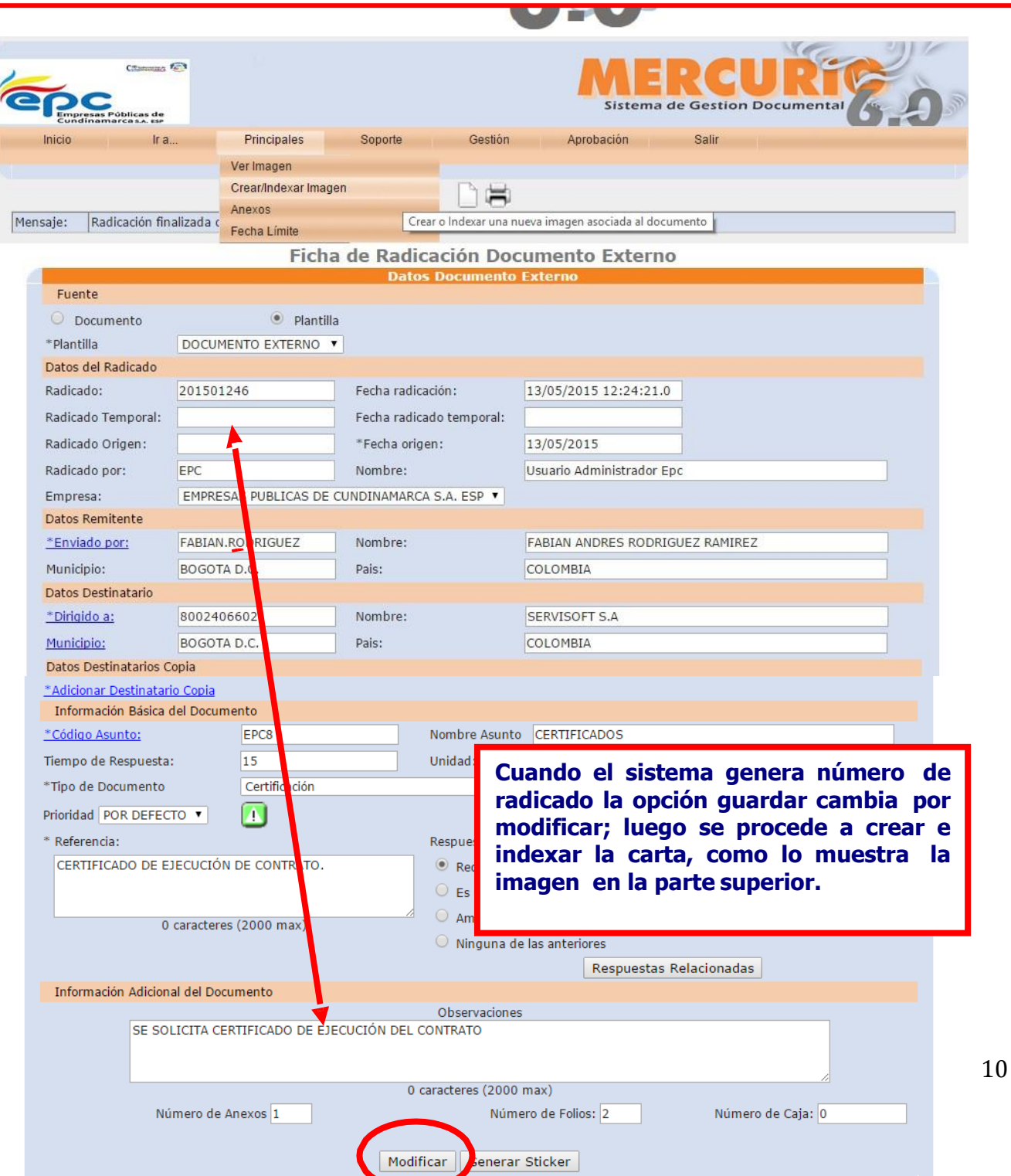

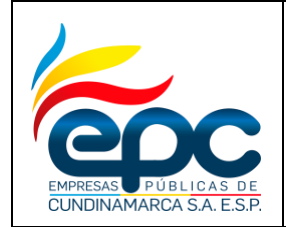

**Versión: 4**

**Fecha: 28/11/2018**

**Pág. 11/35**

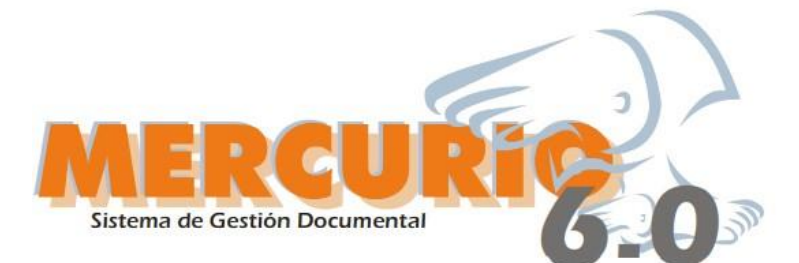

**El sistema carga los campos de la plantilla, según los datos ingresados en la ficha de radicación.** 

**En el campo, Texto Carta, se digita el cuerpo de la carta, sin saludo ni despedida.**

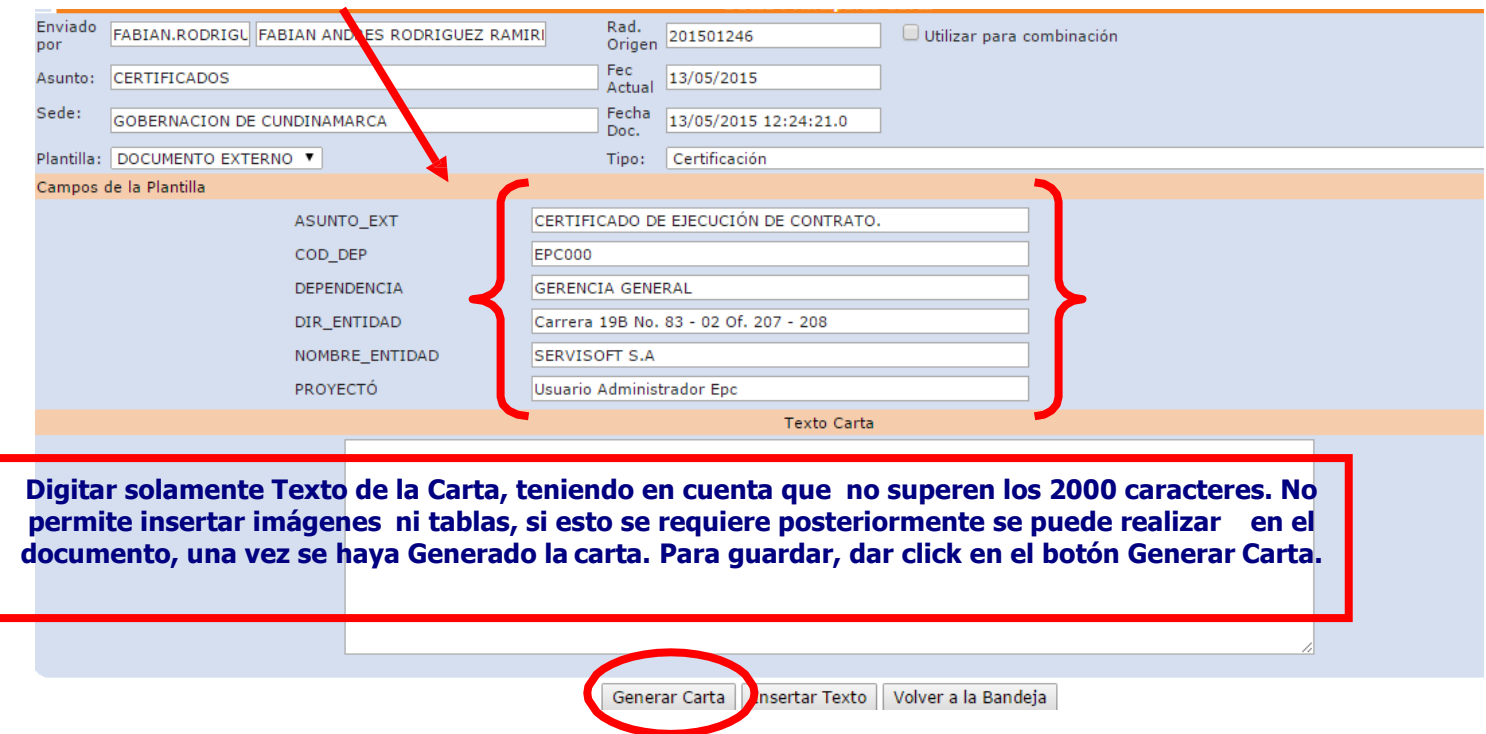

**De acuerdo a la versión del Explorer instalado en la maquina el sistema en algunos casos abre el documento inmediatamente se da click en el botón Generar Carta, y en otras el sistema muestra la siguiente ventana**

CUNDINAMARCA S.A. E.S.P

### **INSTRUCTIVO RADICACIÓN DE DOCUMENTOS EXTERNOS EN EL SISTEMA DE GESTIÓN DOCUMENTAL**

**Código: GD-I005**

**Versión: 4**

**Fecha: 28/11/2018**

**Pág. 12/36**

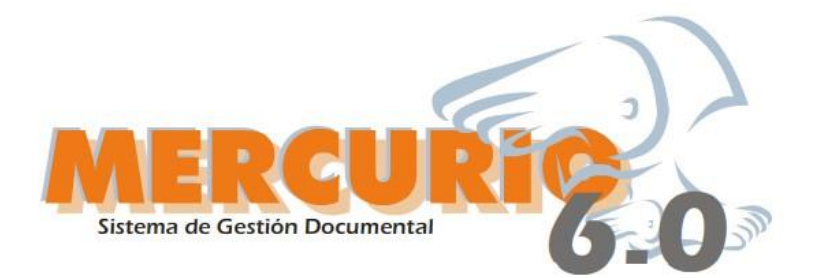

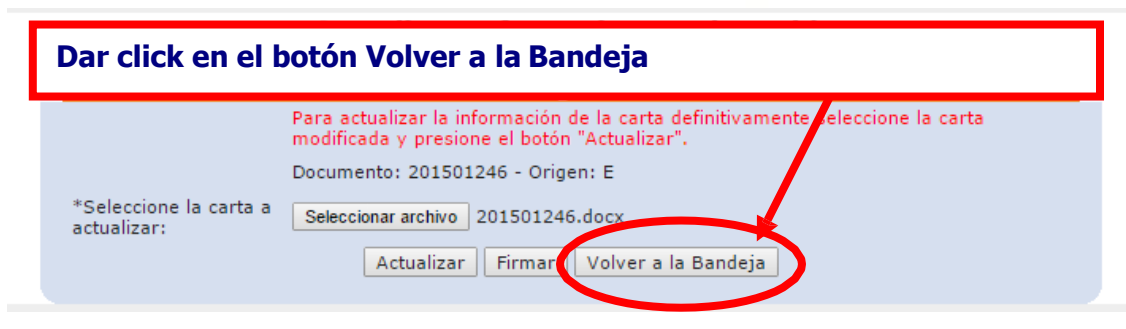

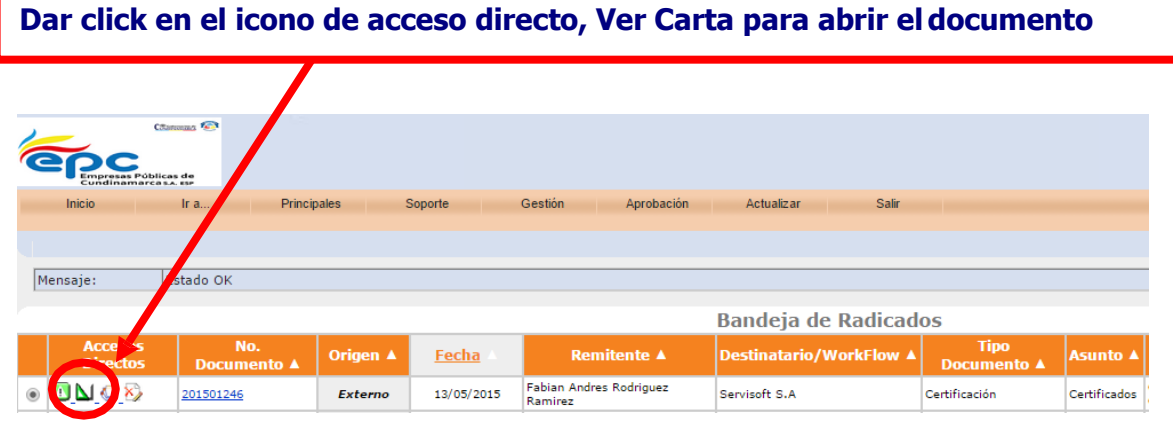

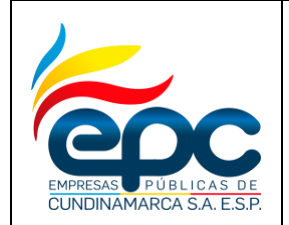

**Versión: 4**

**Fecha: 28/11/2018**

**Pág. 13/36**

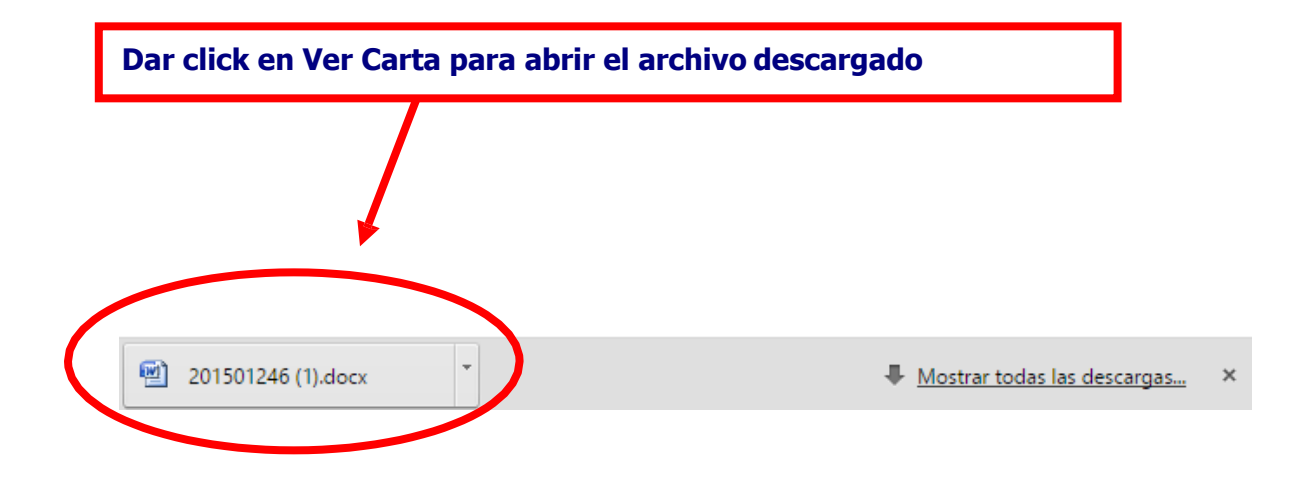

**INSTRUCTIVO RADICACIÓN DE DOCUMENTOS EXTERNOS EN EL SISTEMA DE GESTIÓN DOCUMENTAL**

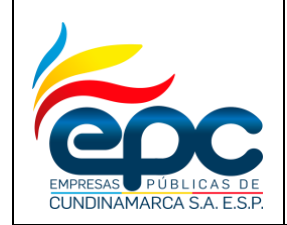

**Versión: 4**

**Fecha: 28/11/2018**

**Pág. 14/36**

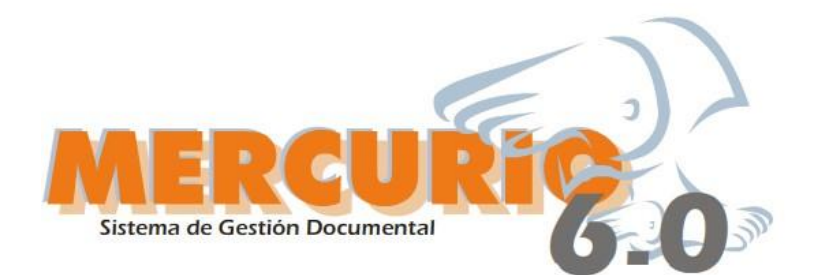

# **Tener en cuenta que:**

**Al modificar el tipo de letra, tamaño, espacio del campo FIRMA\_ DIGITAL de la plantilla, al momento de firmarla, este campo no es remplazado con los datos del firmante.**

**La plantilla permite modificar el texto de la carta antes de ser firmada, al igual que se puede corregir la ortografía.**

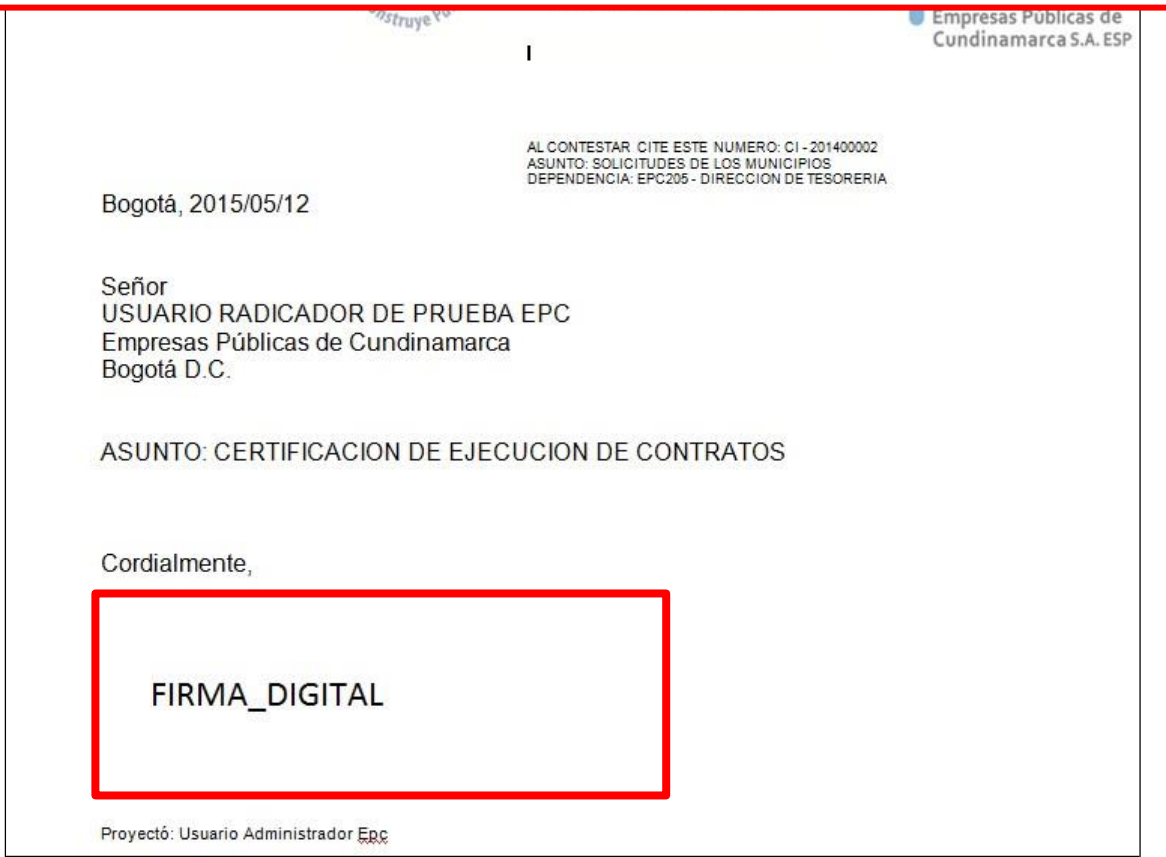

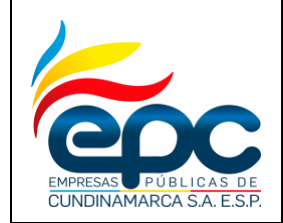

# **INSTRUCTIVO RADICACIÓN DE DOCUMENTOS EXTERNOS EN EL SISTEMA DE GESTIÓN DOCUMENTAL**

**Fecha: 28/11/2018**

**Pág. 15/36**

**Versión: 4**

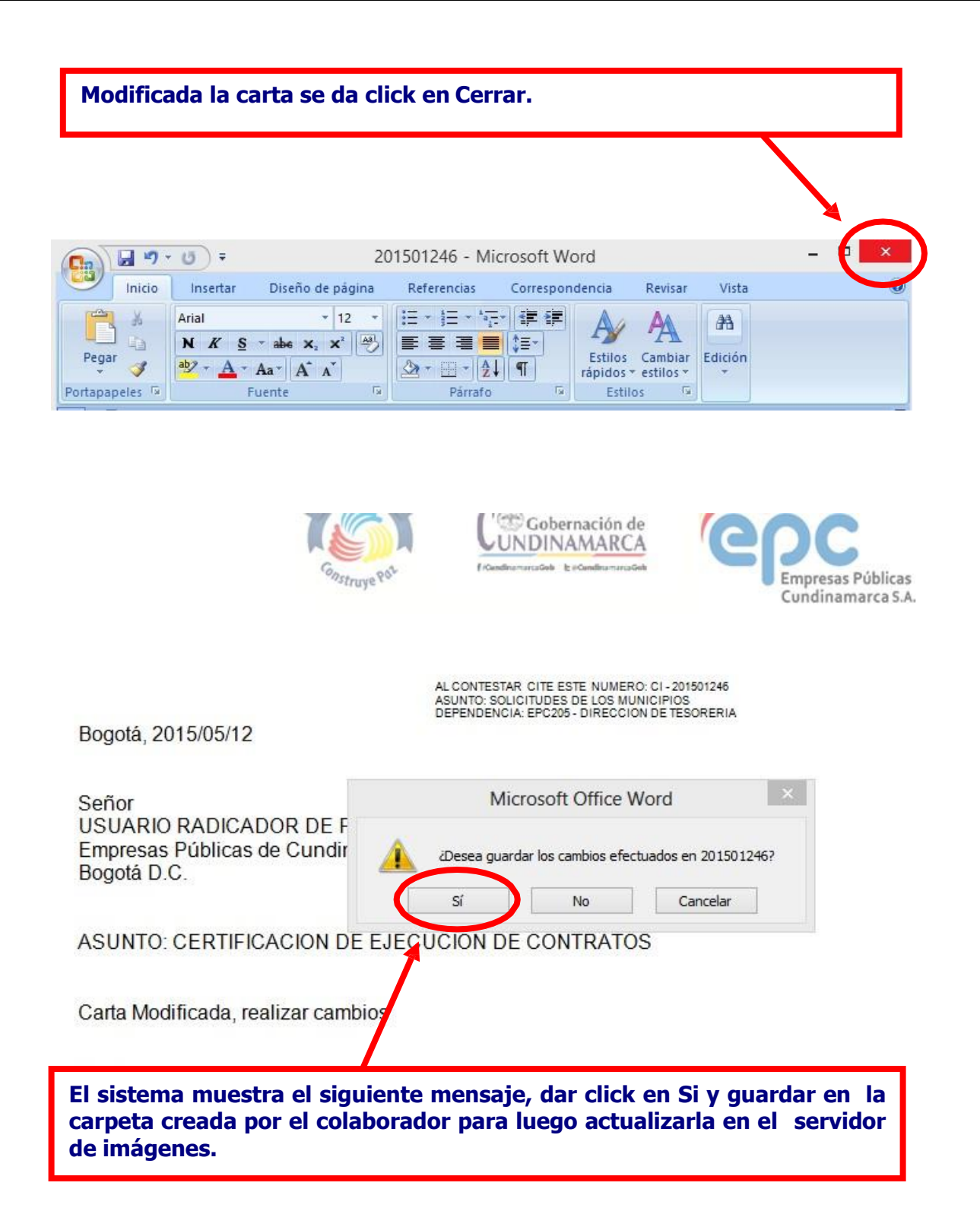

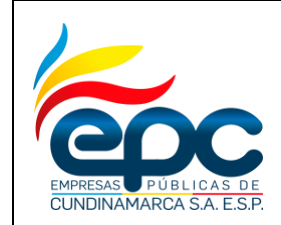

### **INSTRUCTIVO RADICACIÓN DE DOCUMENTOS EXTERNOS EN EL SISTEMA DE GESTIÓN DOCUMENTAL**

**Versión: 4**

**Fecha: 28/11/2018**

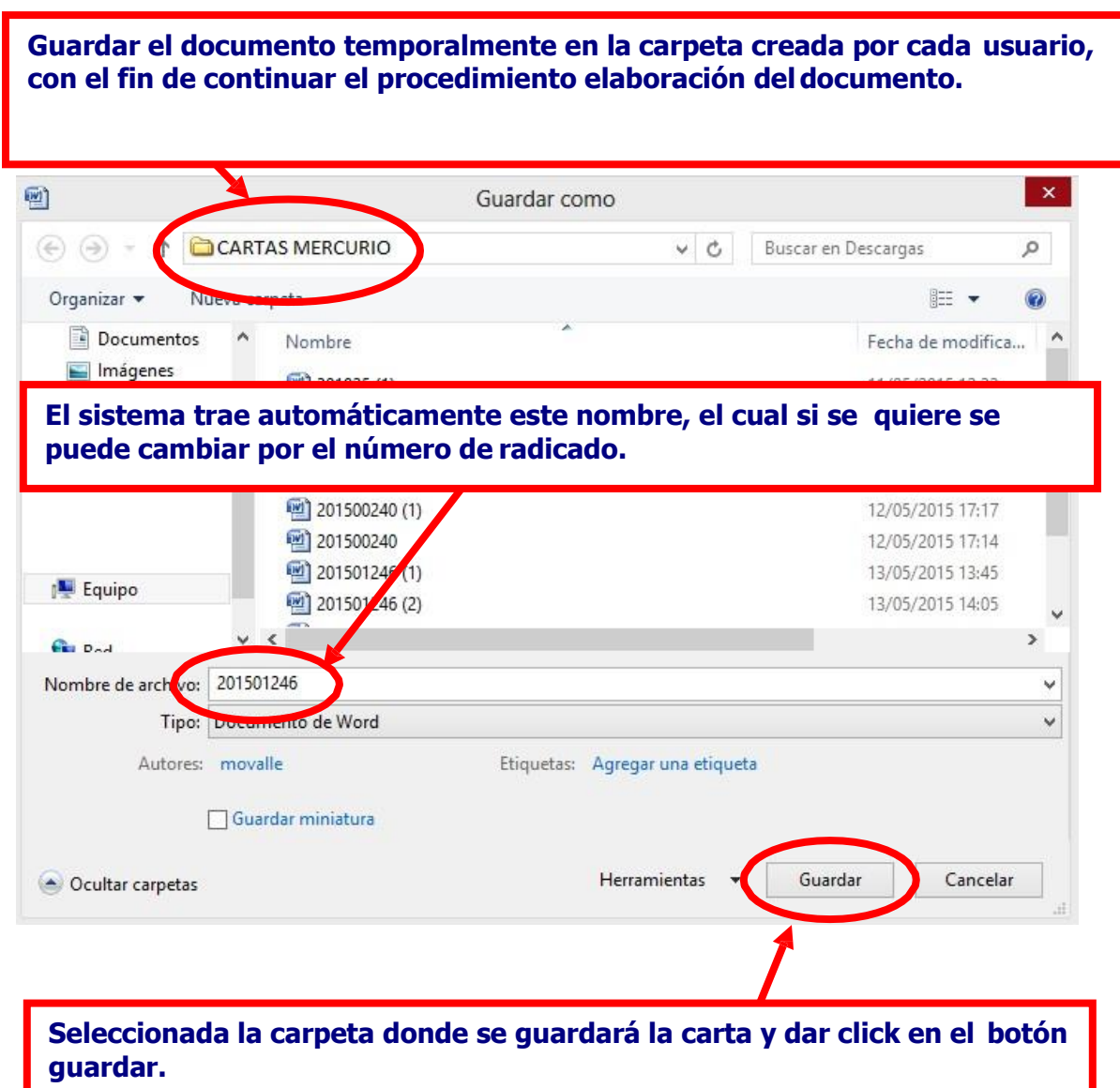

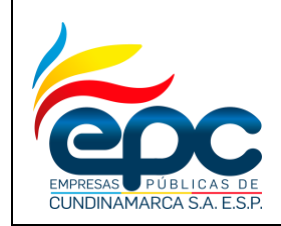

## **INSTRUCTIVO RADICACIÓN DE DOCUMENTOS EXTERNOS EN EL SISTEMA DE GESTIÓN DOCUMENTAL**

**Fecha: 28/11/2018**

**Pág. 17/36**

**Versión: 4**

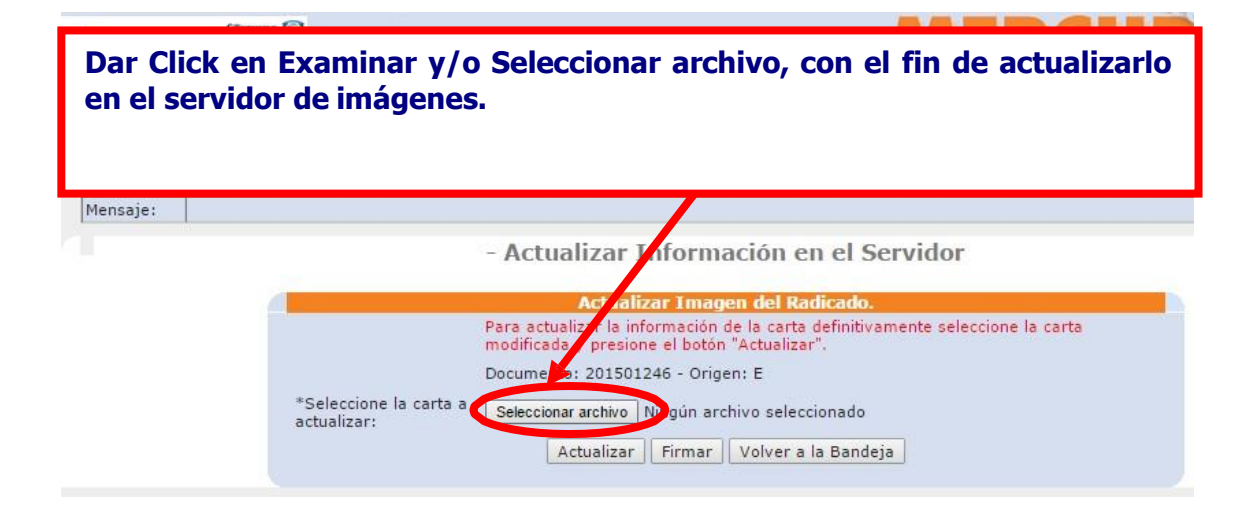

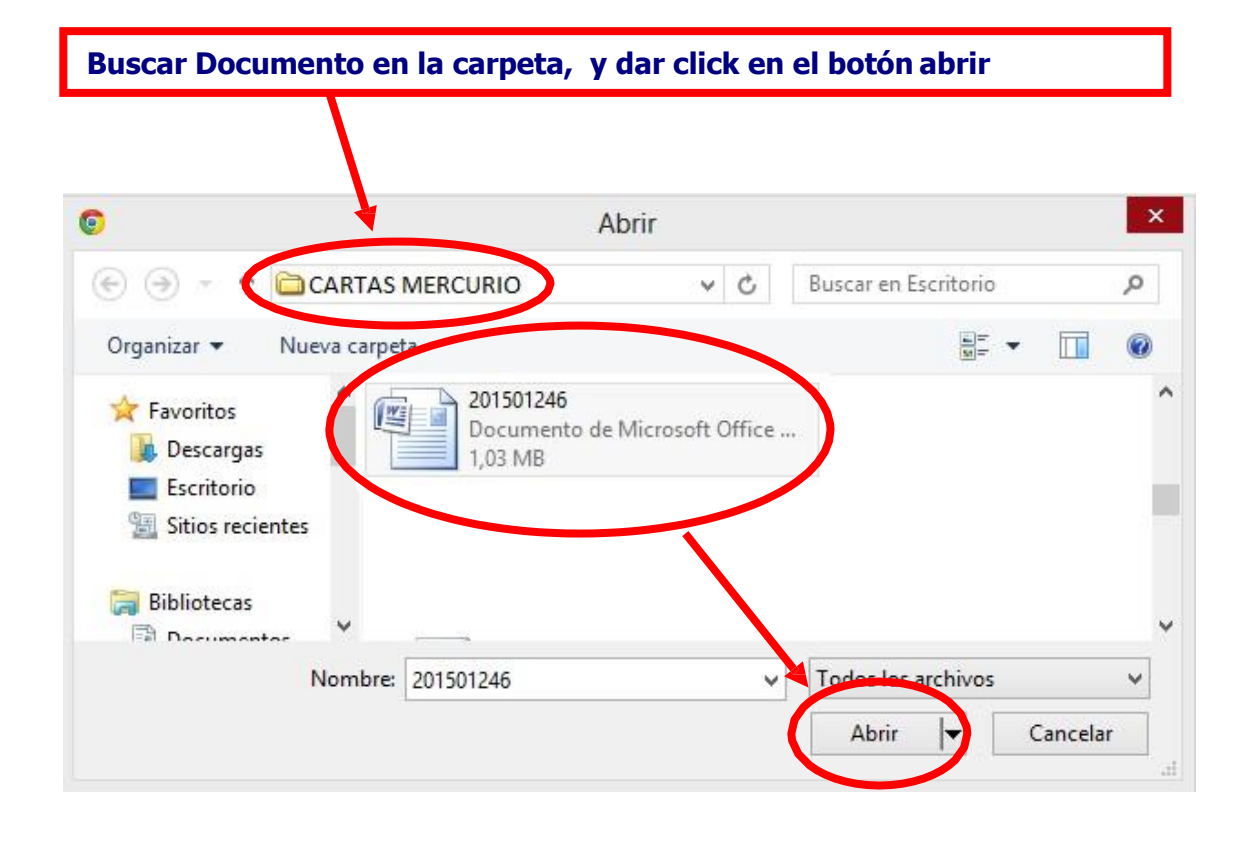

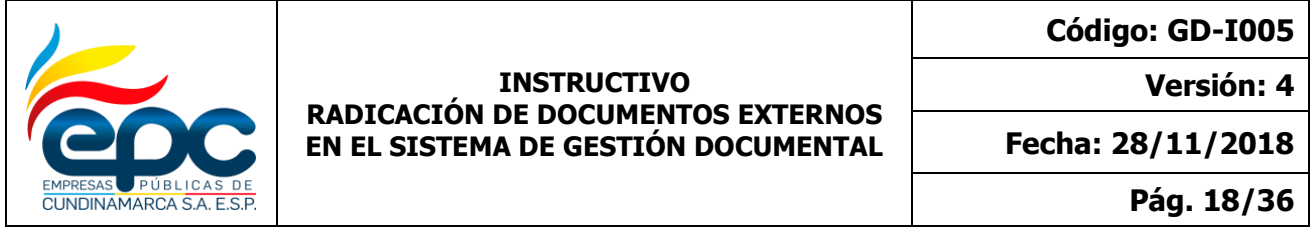

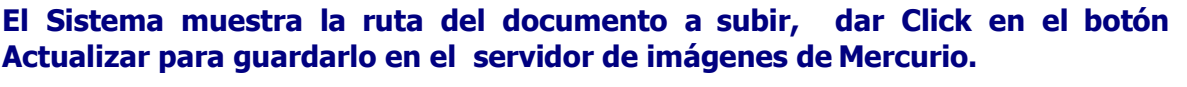

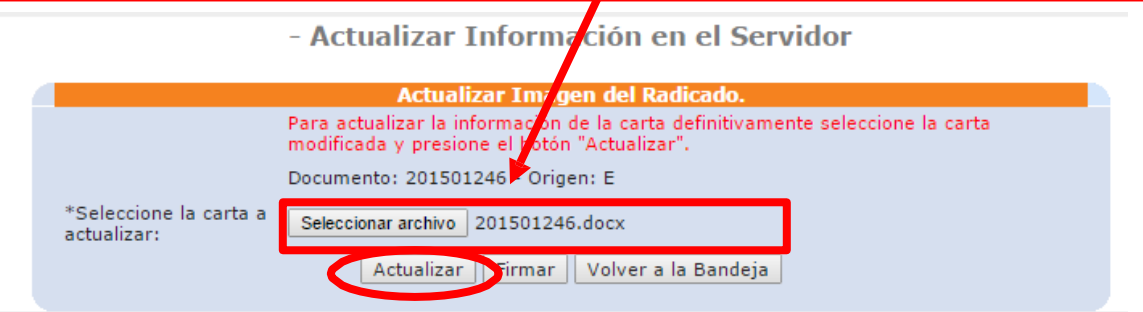

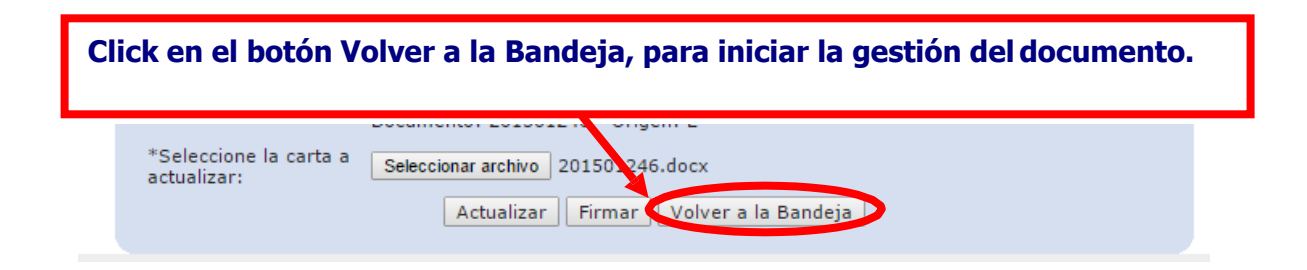

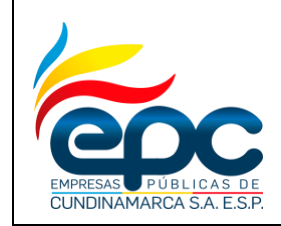

#### **INSTRUCTIVO RADICACIÓN DE DOCUMENTOS EXTERNOS EN EL SISTEMA DE GESTIÓN DOCUMENTAL**

**Versión: 4**

**Fecha: 28/11/2018**

**En la Bandeja de Radicación se encuentran todos los documentos radicados por el usuario y a los cuales no se les ha iniciado tramite.**

**Una vez elaborado el documento correctamente, se marca y se envía ya sea para visto bueno o para firma del remitente del documento.**

**La opción es Gestión y dar click en Enviar Documento a Usuario.**

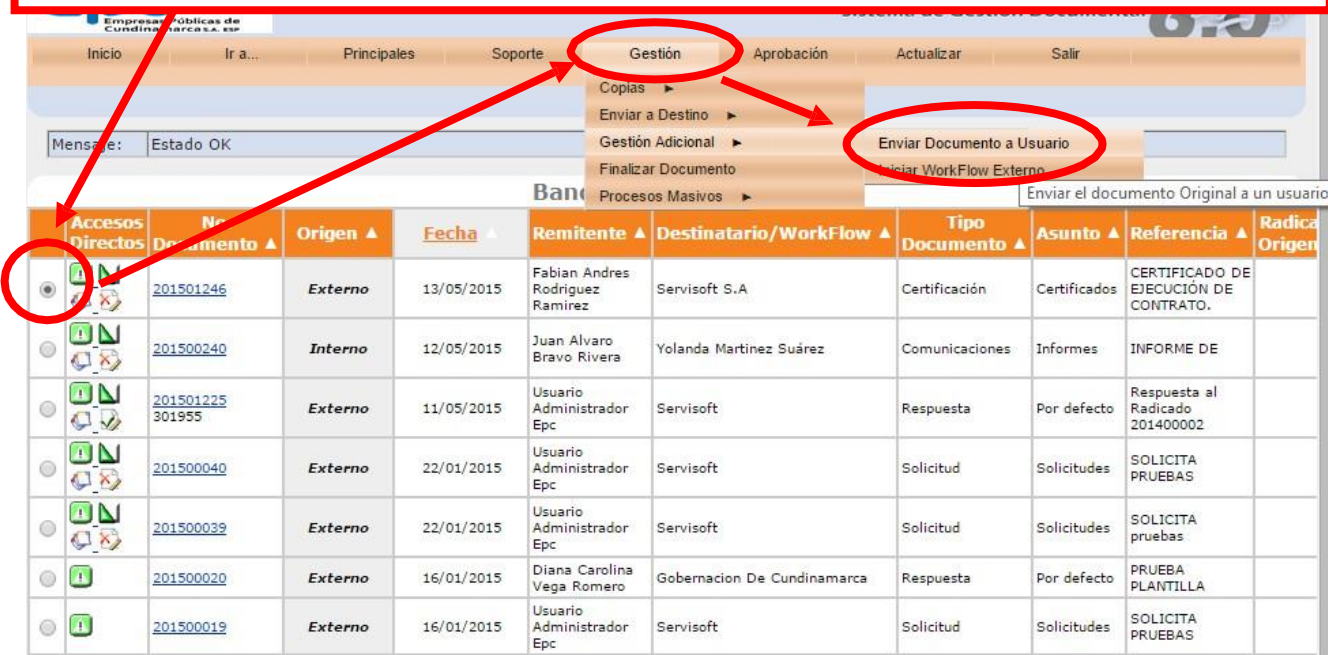

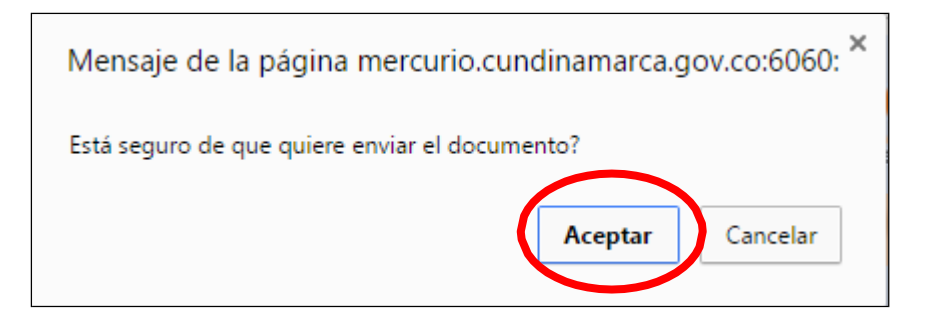

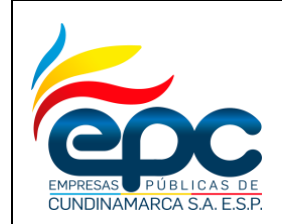

**Código: GD-I005**

**Versión: 4**

**Fecha: 28/11/2018**

**Pág. 20/36**

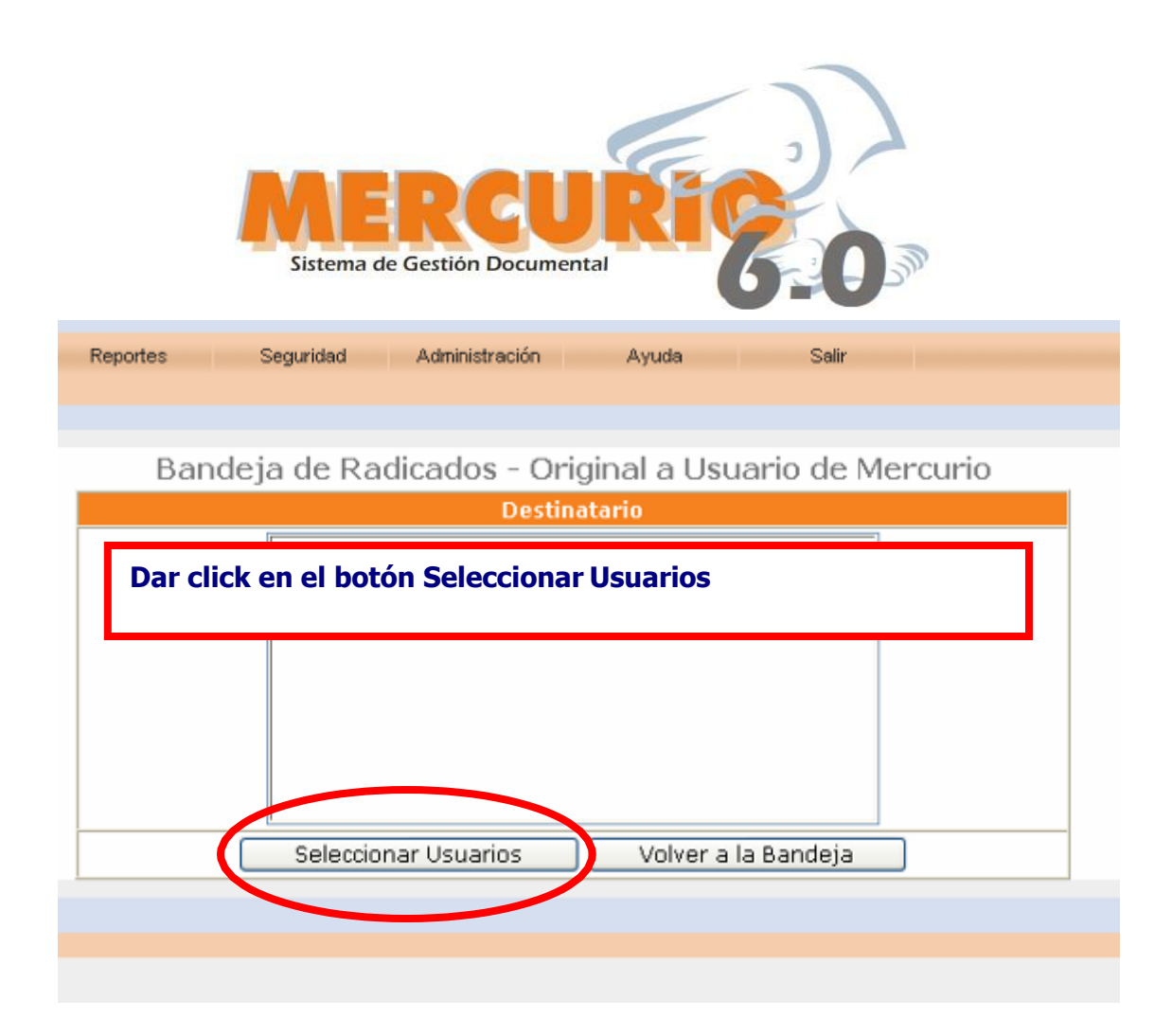

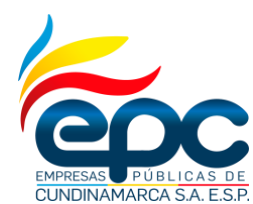

**Código: GD-I005**

**Versión: 4**

**Fecha: 28/11/2018**

**Pág. 21/36**

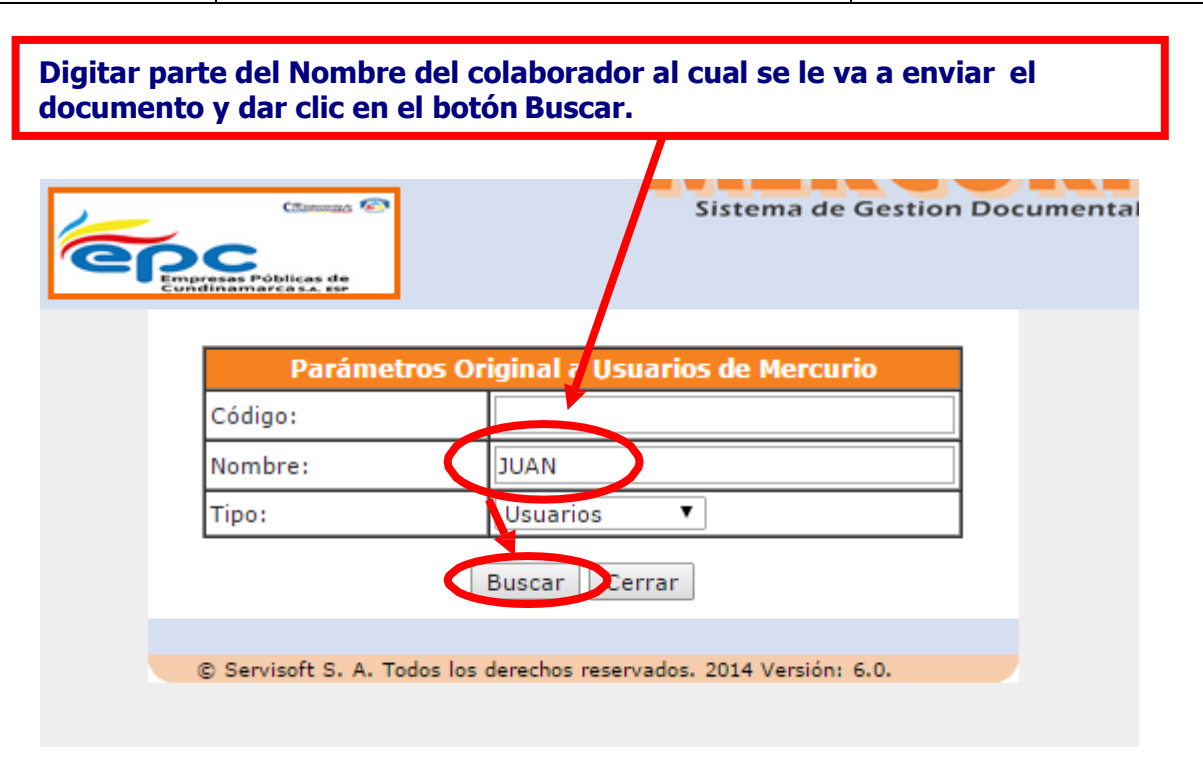

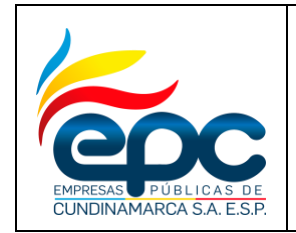

**Código: GD-I005**

**Versión: 4**

**Fecha: 28/11/2018**

**Pág. 22/36**

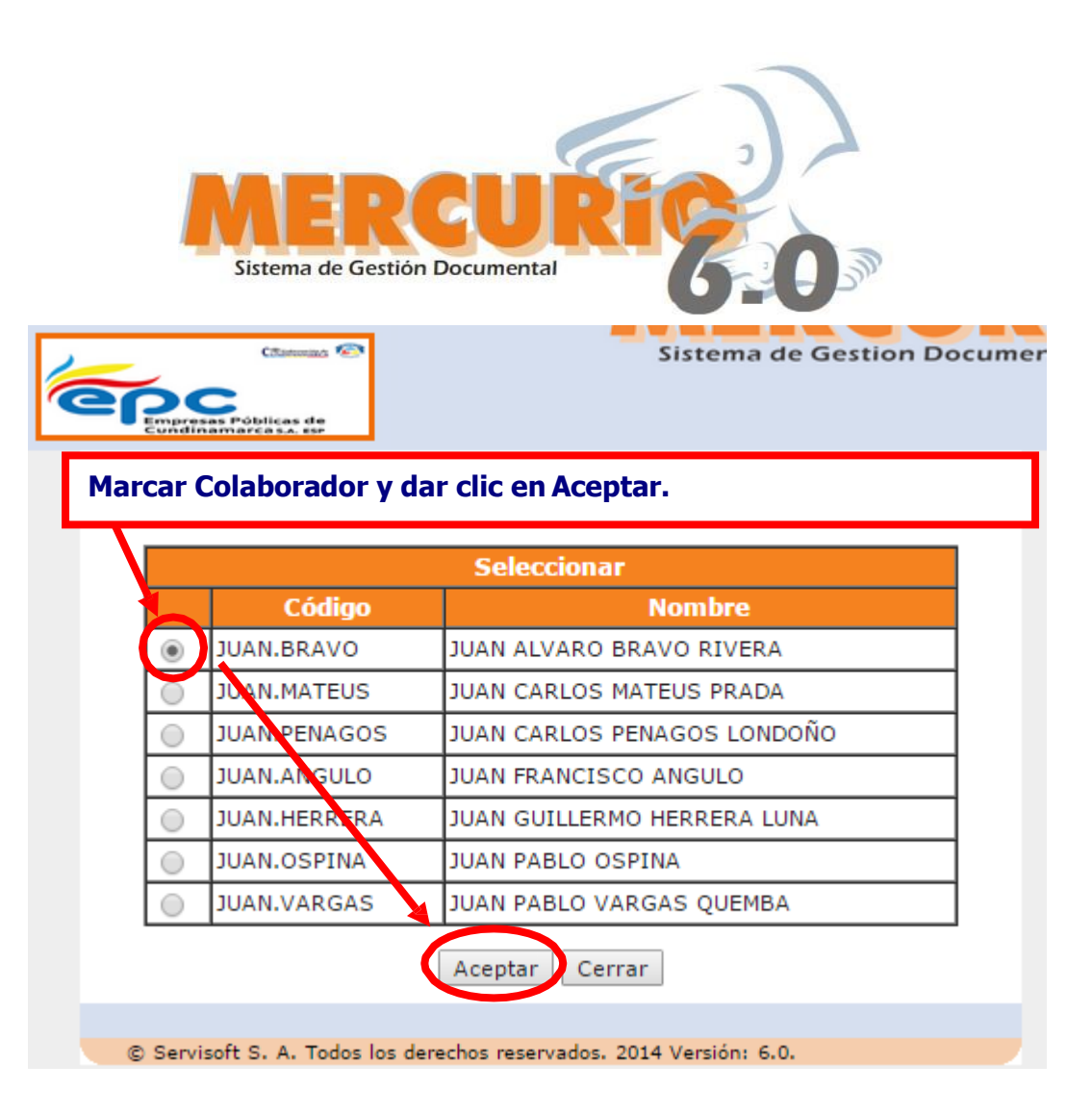

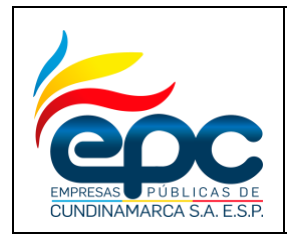

**Código: GD-I005**

**Versión: 4**

**Fecha: 28/11/2018**

**Pág. 23/36**

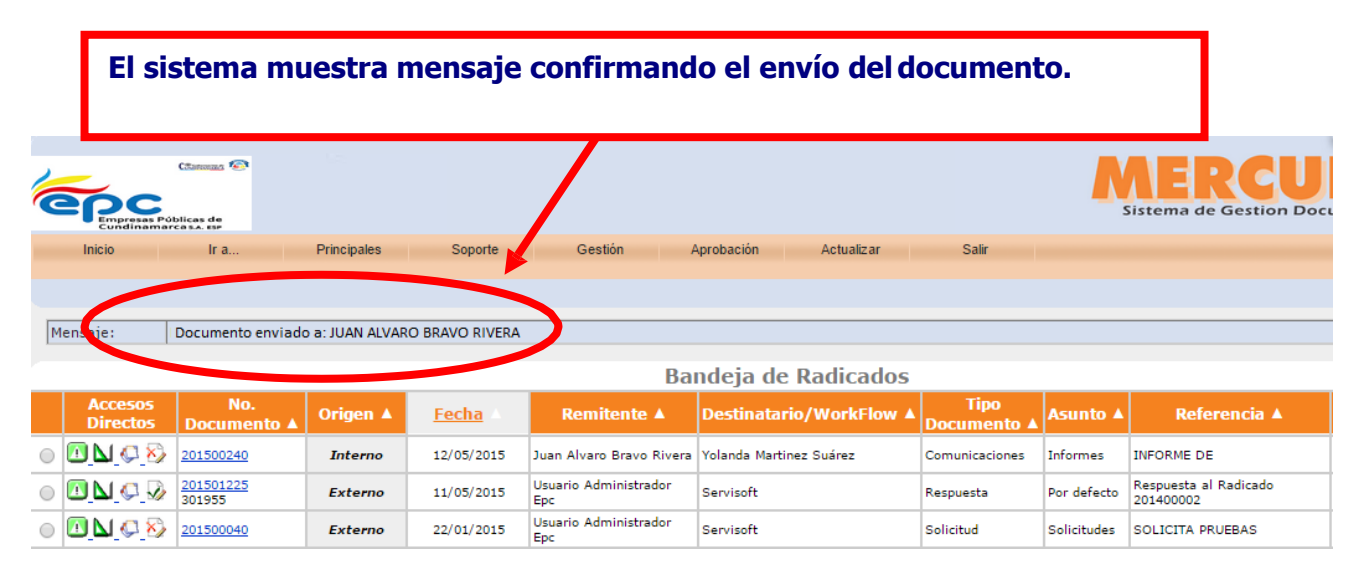

CUNDINAMARCA S.A. E.S.F

**Versión: 4**

**Fecha: 28/11/2018**

**Pág. 24/36**

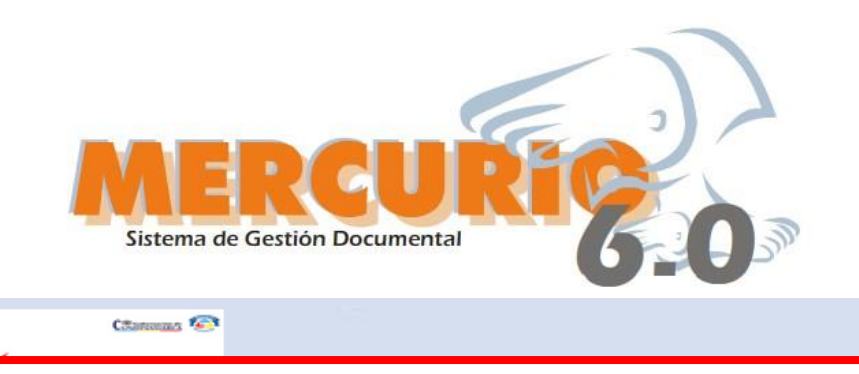

**Para Revisar el documento dar click en el icono de acceso directo Ver Imagen.**

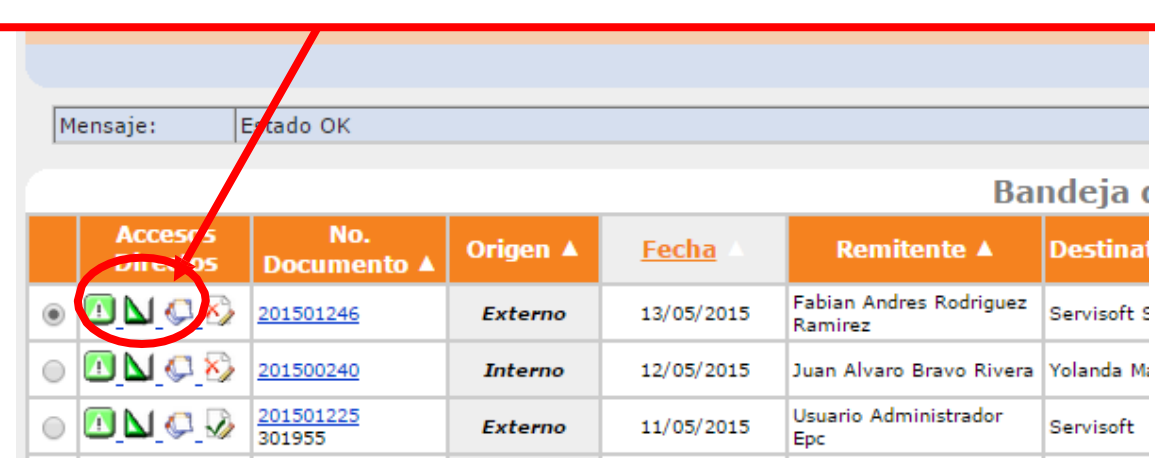

**Si es para visto bueno, se realiza por la opción Soporte y dar clic en comentarios**

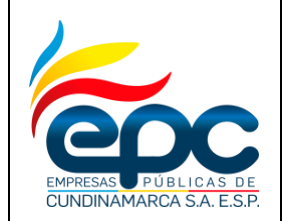

**Código: GD-I005**

**Versión: 4**

**Fecha: 28/11/2018**

**Pág. 25/36**

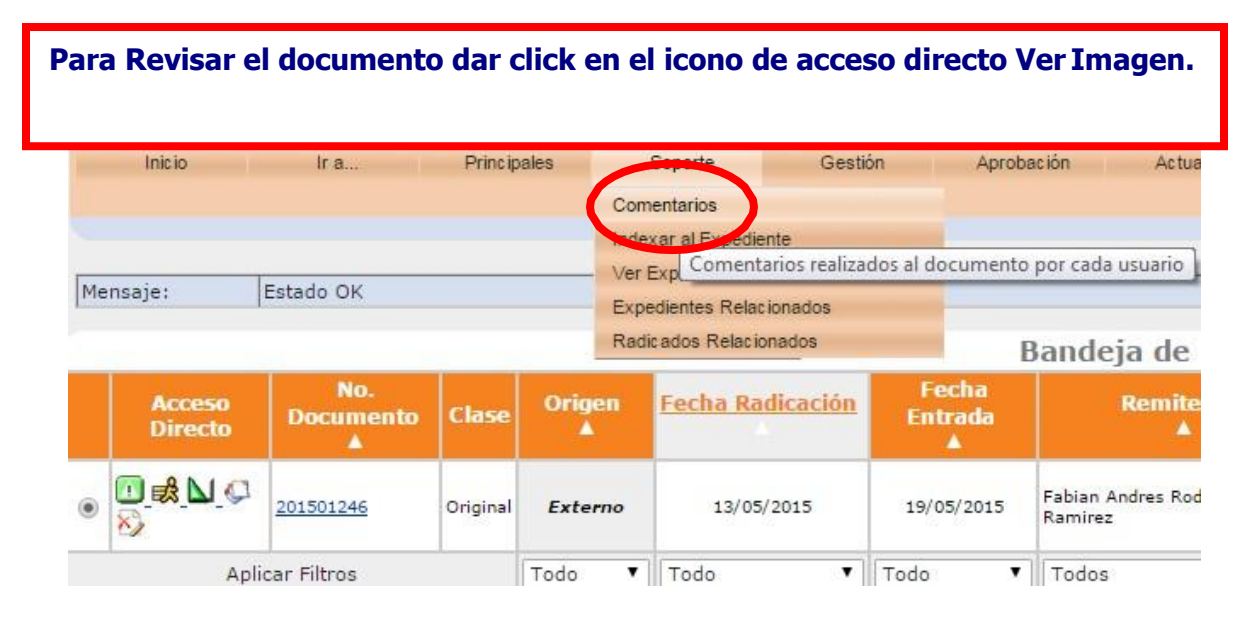

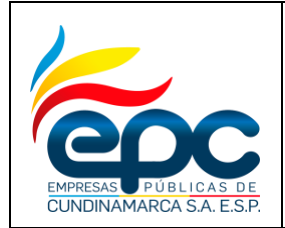

**Código: GD-I005**

**Versión: 4**

**Fecha: 28/11/2018**

**Pág. 26/36**

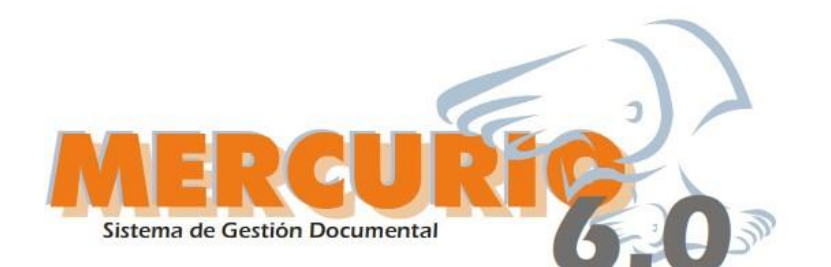

**Dar click en el icono Ingresar Comentario, el sistema despliega campo de texto donde se puede realizar las observaciones necesarias.**

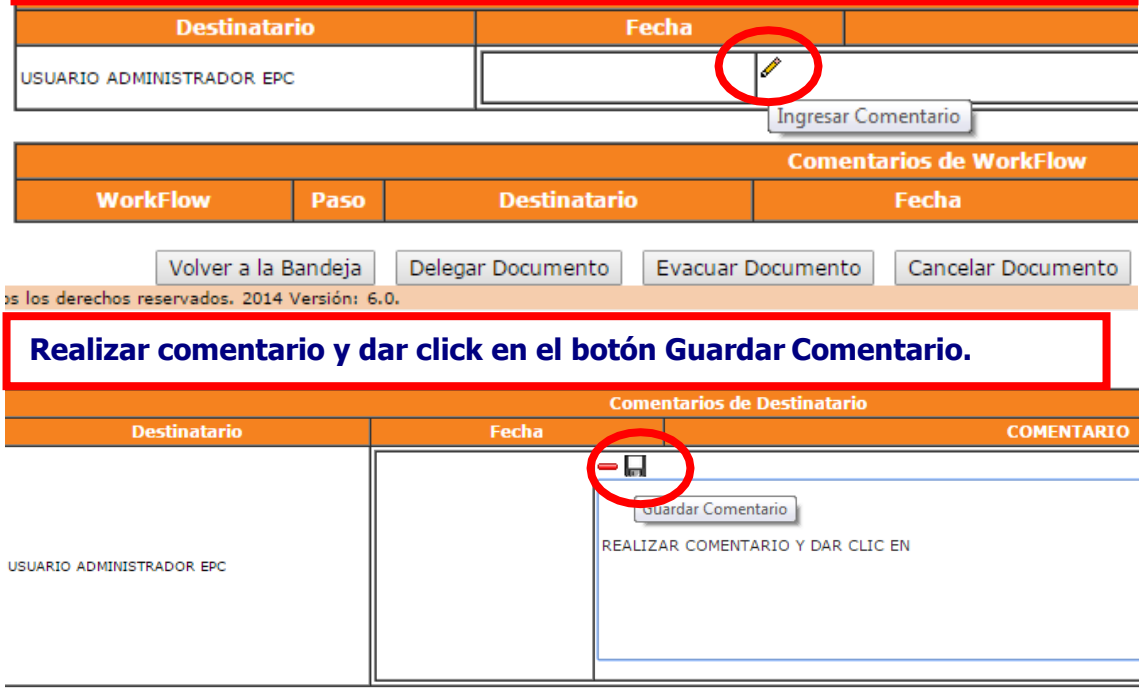

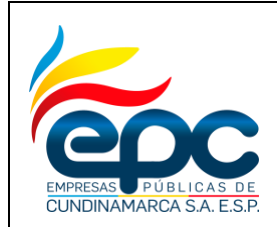

**Código: GD-I005**

**Versión: 4**

**Fecha: 28/11/2018**

**Pág. 27/36**

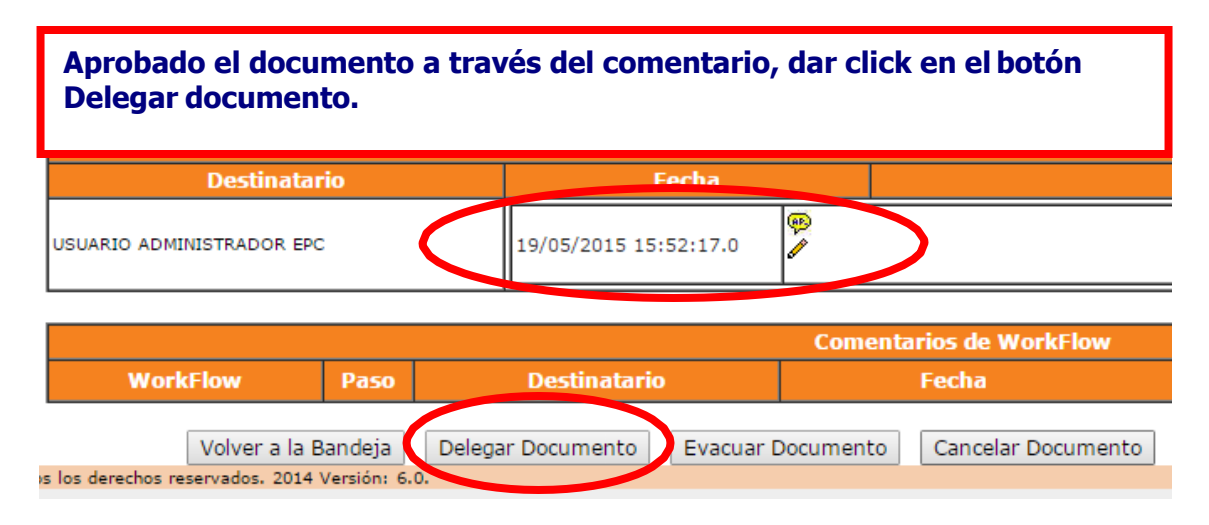

El procedimiento es el mismo de seleccionar el usuario, marcarlo y darle clic enel botón Aceptar.

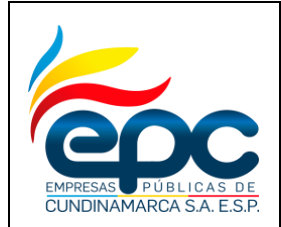

**Código: GD-I005**

**Versión: 4**

**Fecha: 28/11/2018**

**Pág. 28/36**

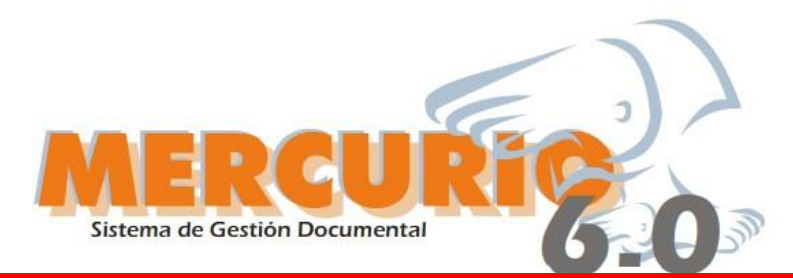

**Para firmar el documento, el usuario remitente revisa la imagen y si estáde acuerdo, al cerrarla el sistema muestra esta imagen, dar click en el botón Firmar.**

- Actualizar Información en el Servidor

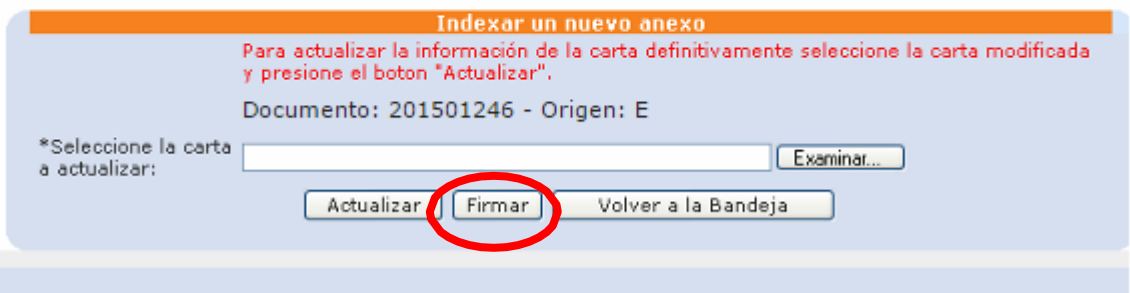

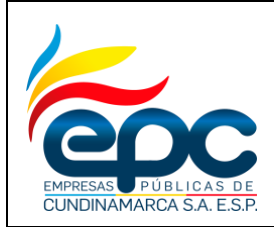

**Código: GD-I005**

**Versión: 4**

**Fecha: 28/11/2018**

**Pág. 29/36**

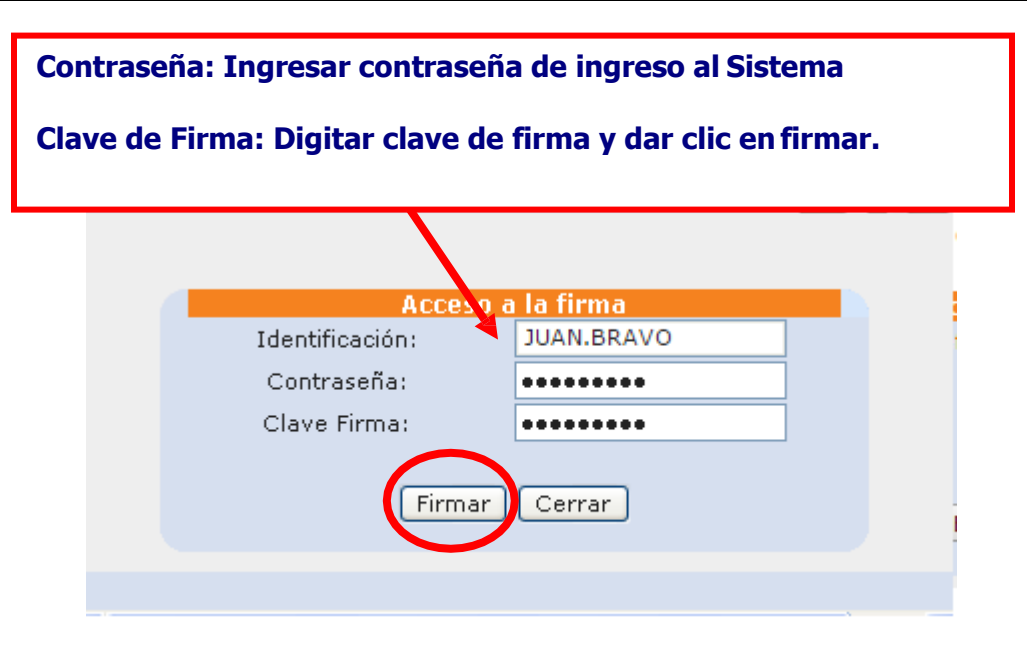

**INSTRUCTIVO RADICACIÓN DE DOCUMENTOS EXTERNOS** 

CUNDINAMARCA S.A. E.S.P

**Código: GD-I005**

**Versión: 4**

**Fecha: 28/11/2018**

**Pág. 30/36**

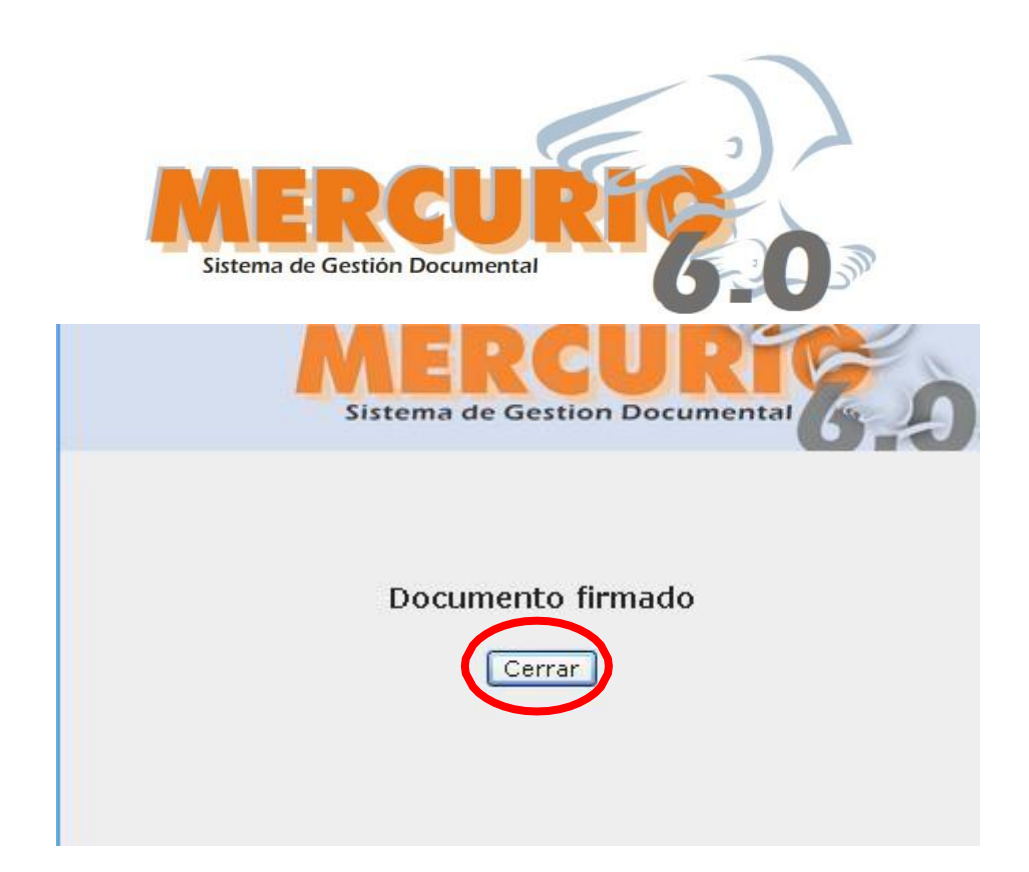

**EN EL SISTEMA DE GESTIÓN DOCUMENTAL**

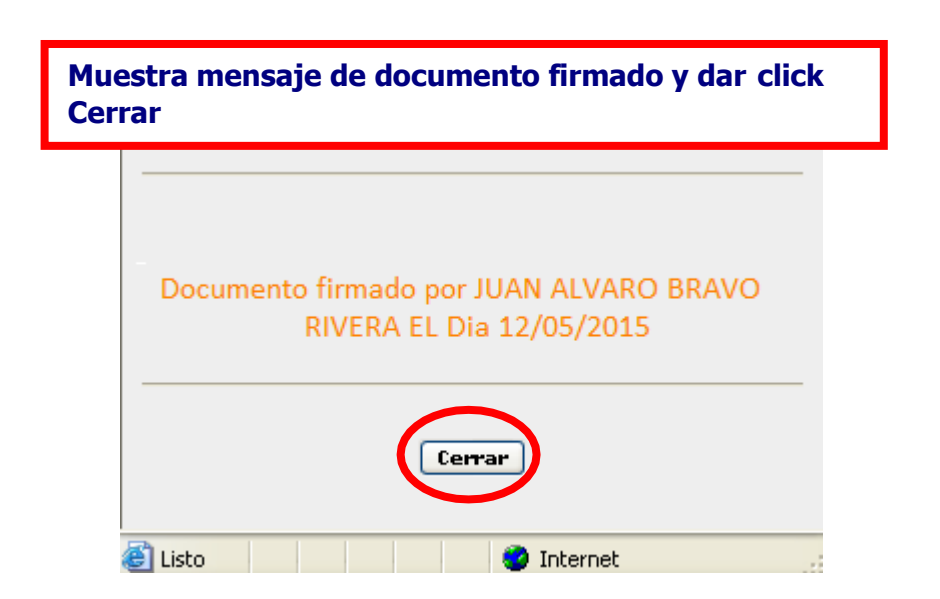

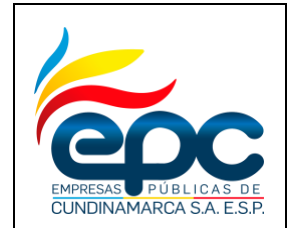

**Versión: 4**

**Fecha: 28/11/2018**

**Pág. 31/36**

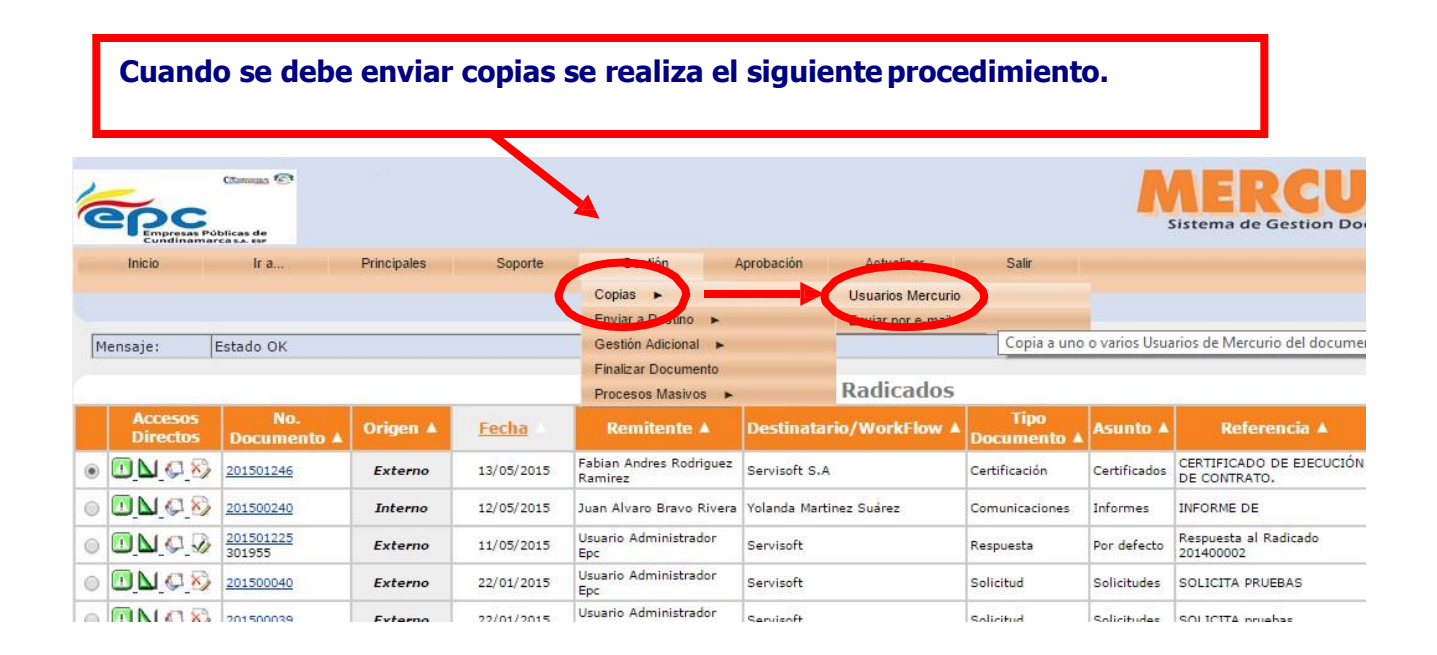

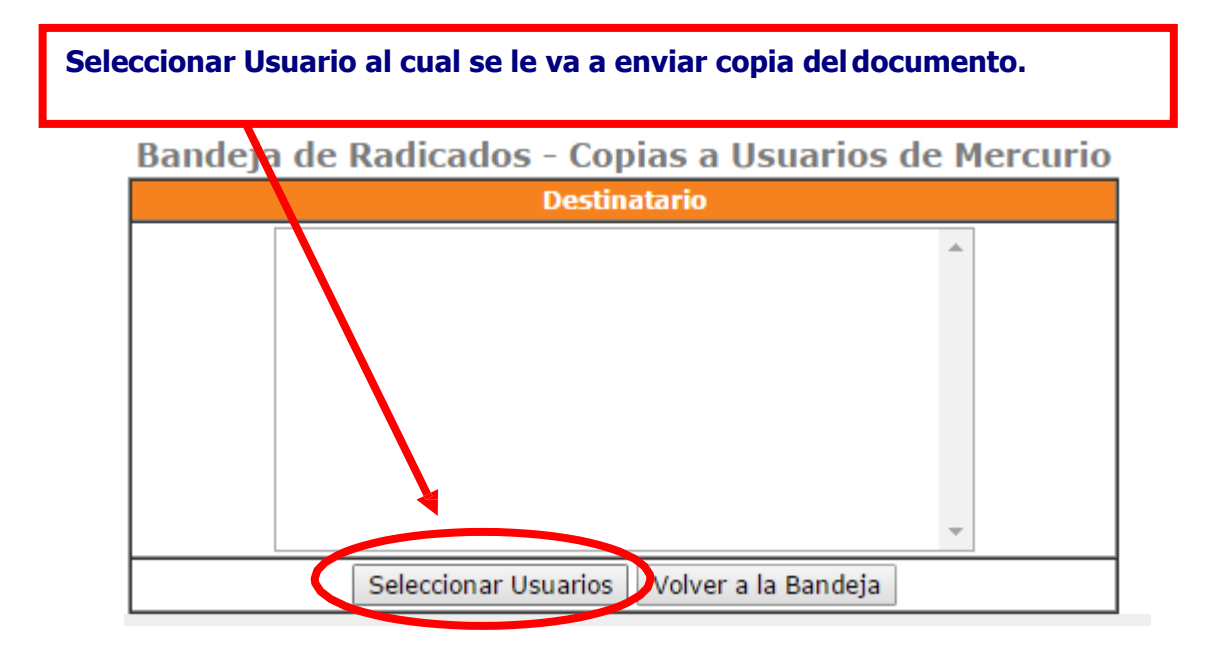

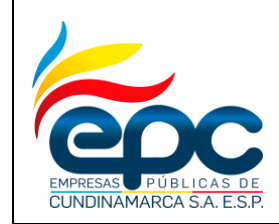

## **INSTRUCTIVO RADICACIÓN DE DOCUMENTOS EXTERNOS EN EL SISTEMA DE GESTIÓN DOCUMENTAL**

**Fecha: 28/11/2018**

**Pág. 32/36**

**Versión: 4**

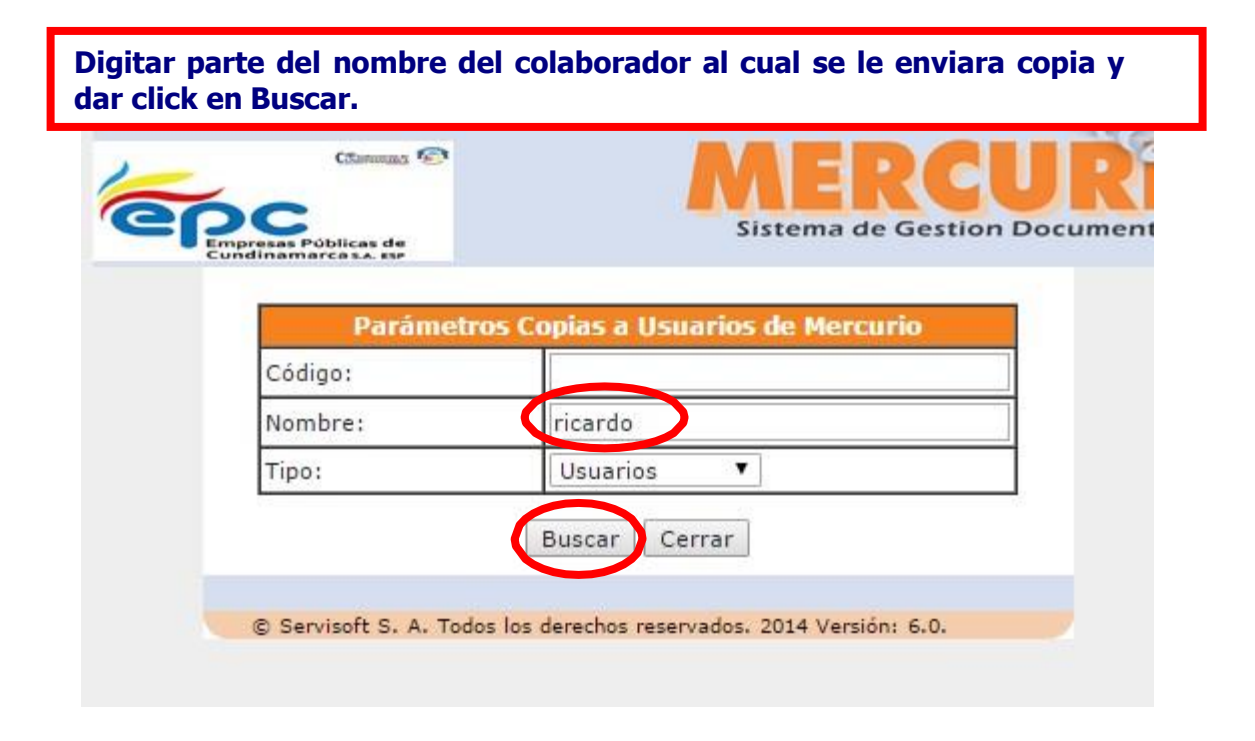

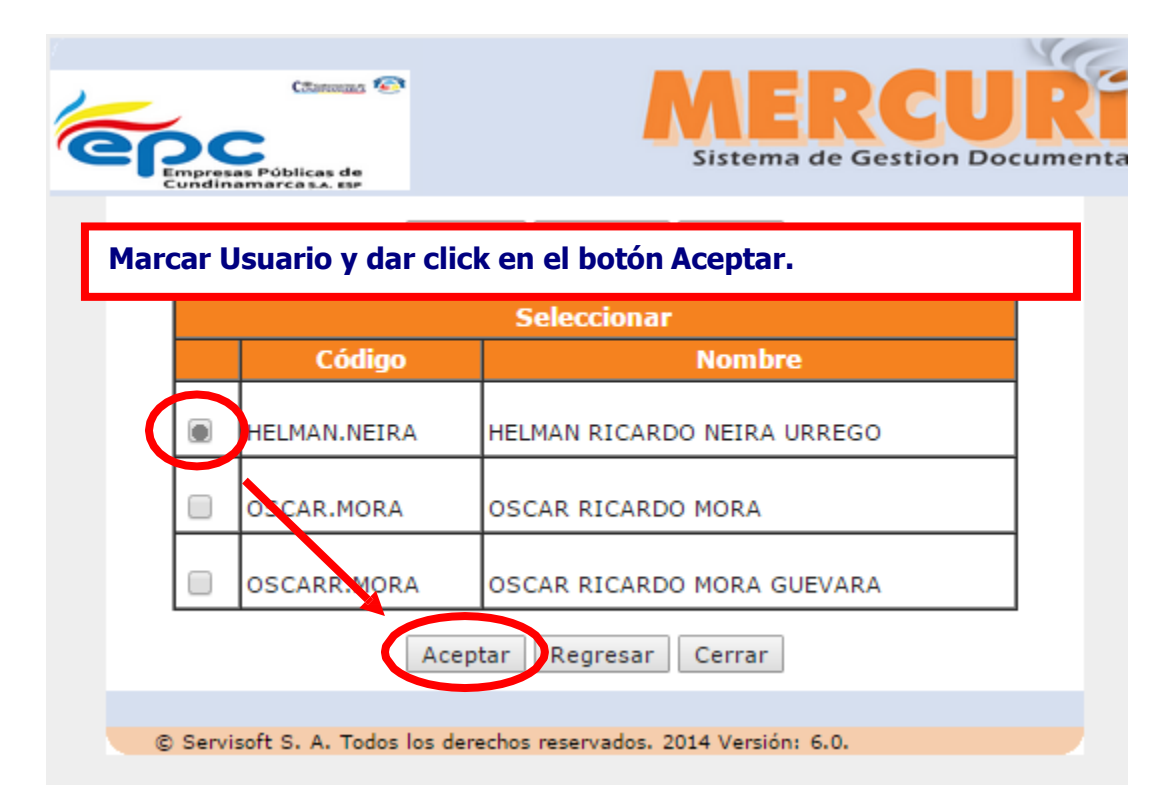

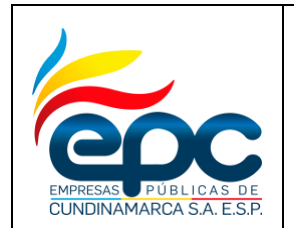

**Código: GD-I005**

**Versión: 4**

**Fecha: 28/11/2018**

**Pág. 33/36**

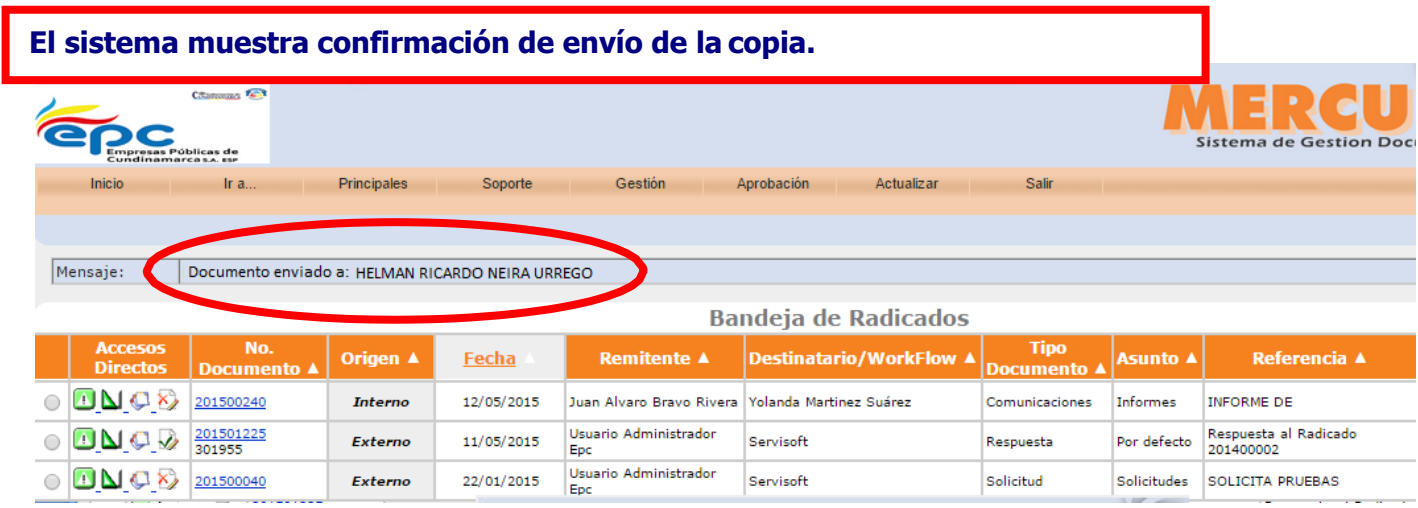

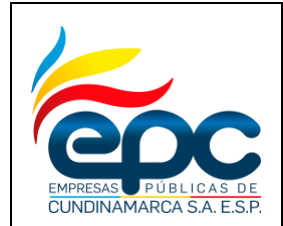

**Código: GD-I005**

**Versión: 4**

**Fecha: 28/11/2018**

**Pág. 34/36**

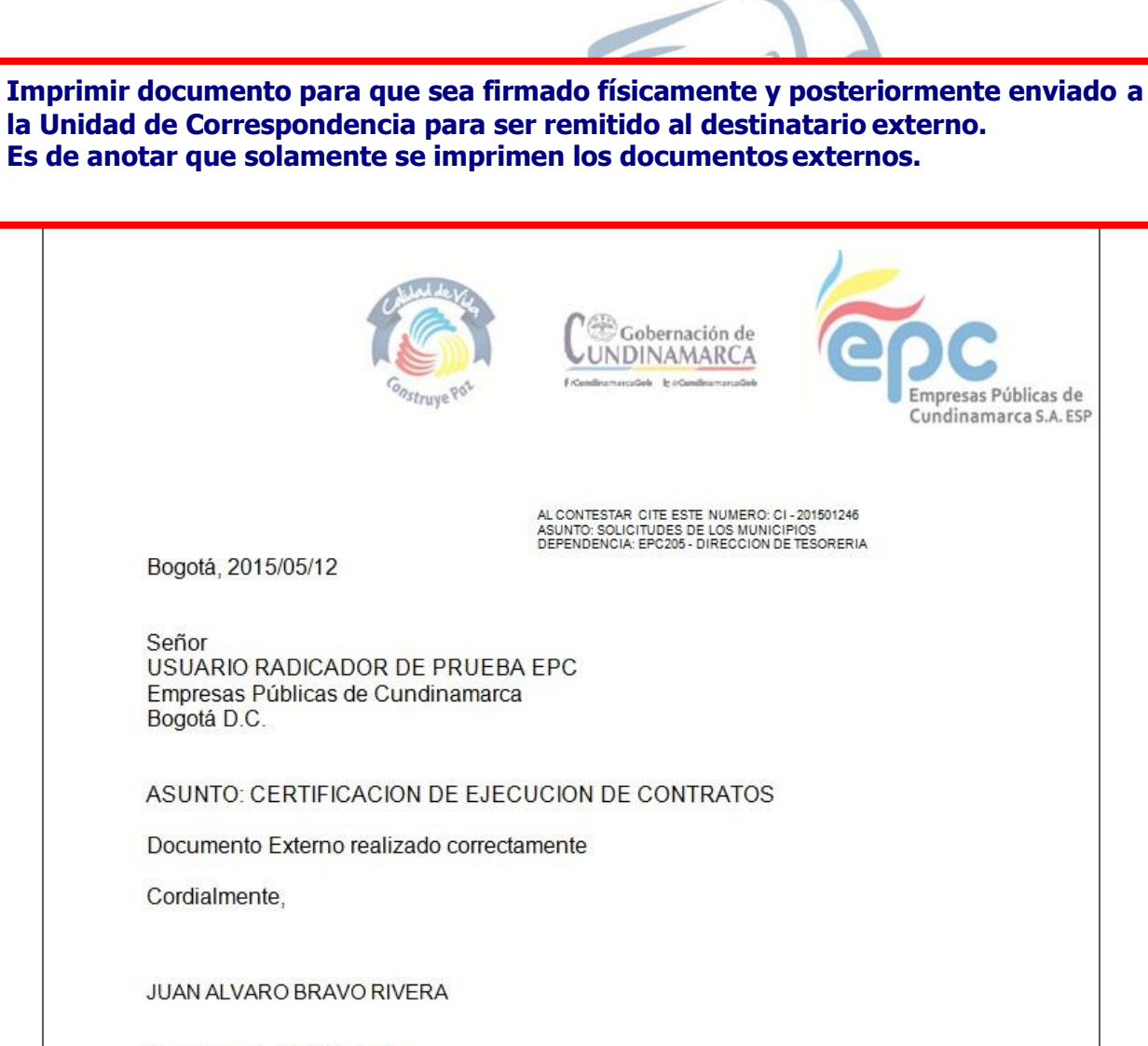

Proyectó: Usuario Administrador ERC

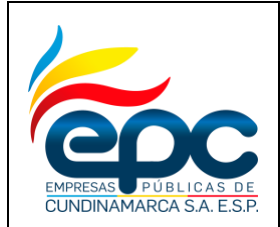

**Código: GD-I005**

**Versión: 4**

**Fecha: 28/11/2018**

**Pág. 35/36**

**Impreso el documento se evacua de la bandeja de destinatario de la siguiente manera.**

# **Seleccionar la opción Gestión y dar clic en Evacuar Documento**

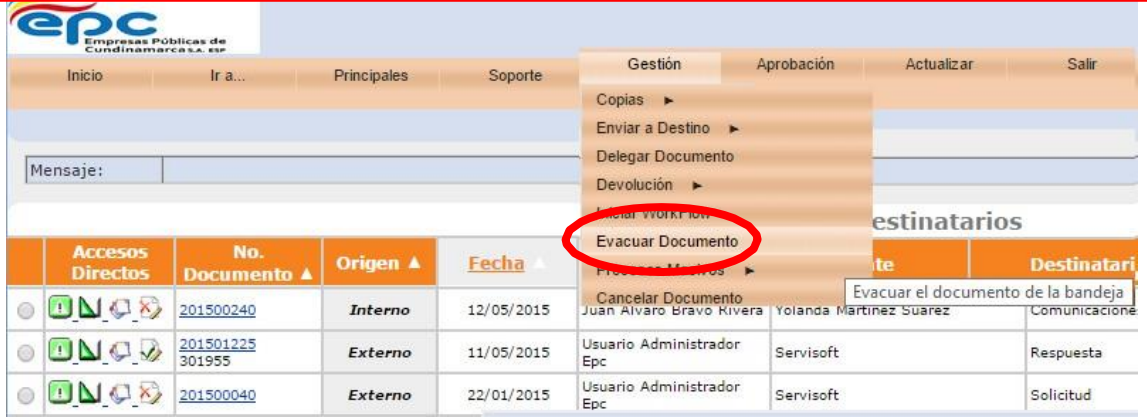

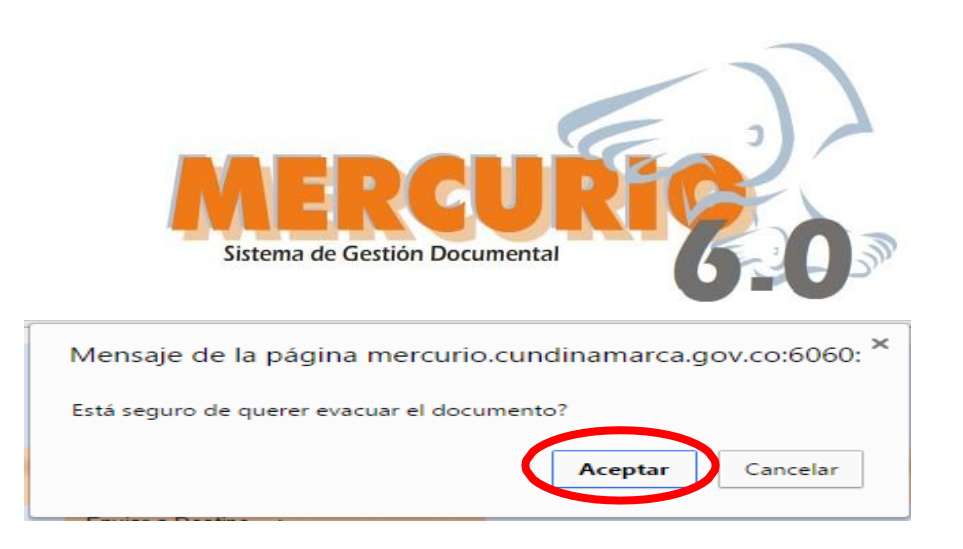

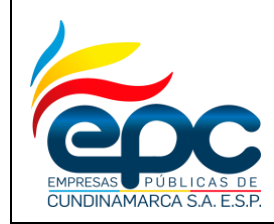

#### **INSTRUCTIVO RADICACIÓN DE DOCUMENTOS EXTERNOS EN EL SISTEMA DE GESTIÓN DOCUMENTAL**

**Versión: 4**

**Fecha: 28/11/2018**

**Pág. 36/36**

**Se realiza comentario, teniendo en cuenta realizar descripción exacta del motivo de la evacuación, se recomienda hacerlo de esta forma, con el fin de ayudar a identificar lo sucedido con los documentos al momento de generar los reportes y auditorias respectivas.**

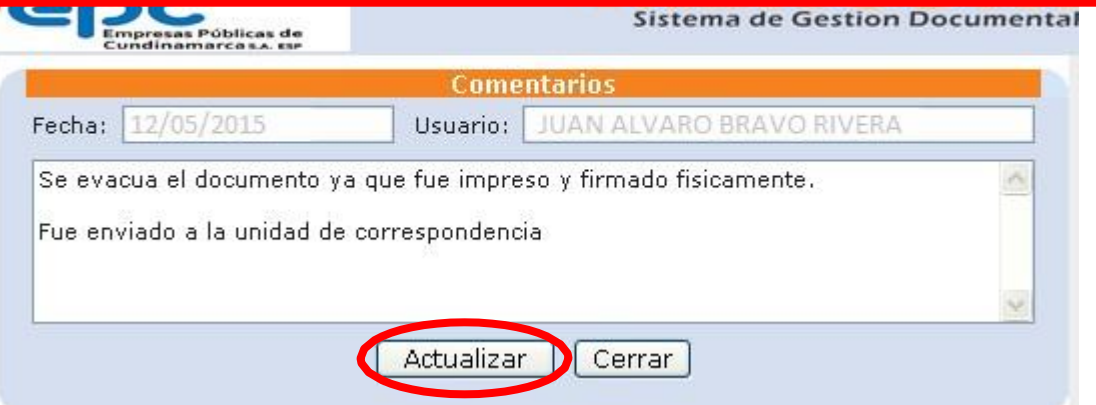

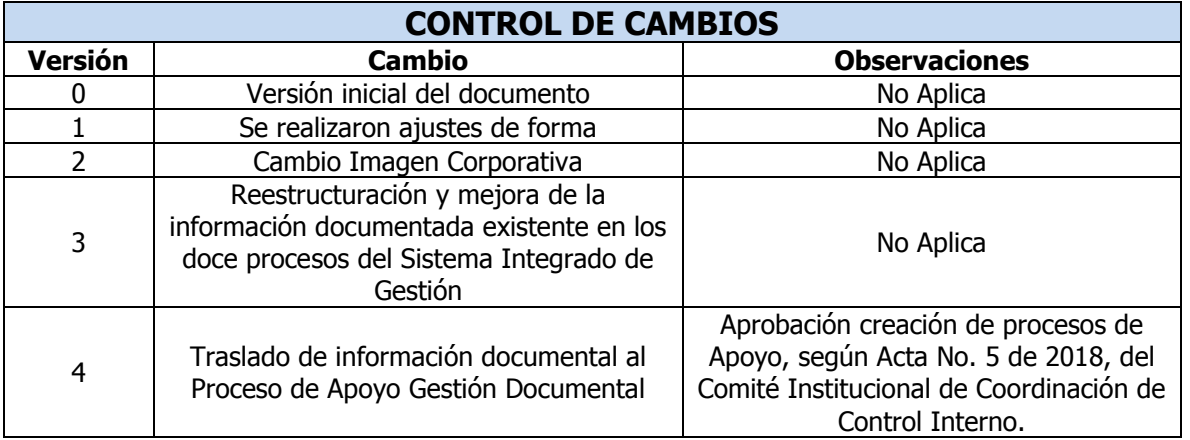

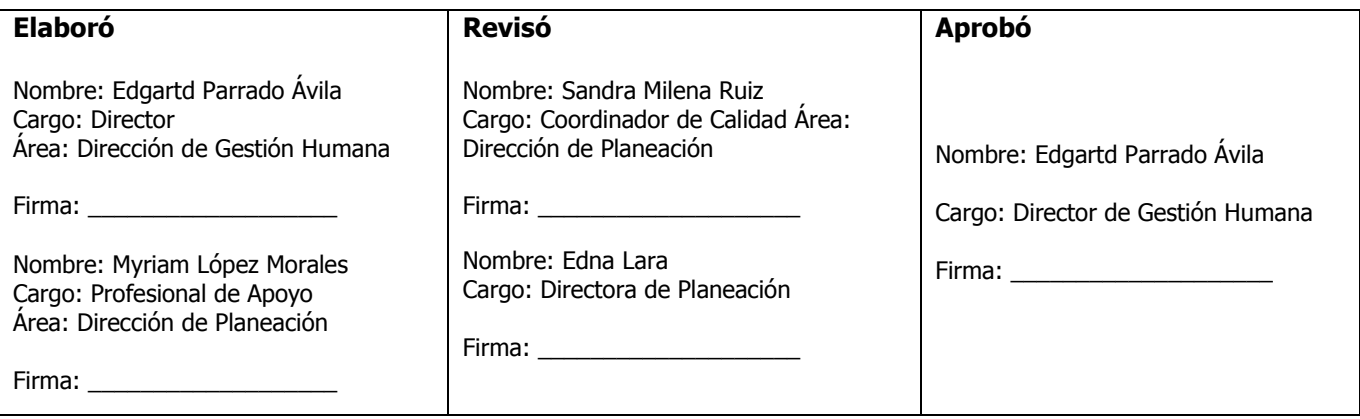